# Information Technology Services

Business process template sample title

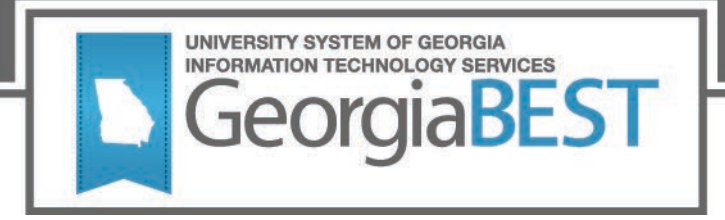

# **Course Section Attributes**

# **Business Practice**

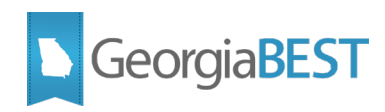

# Contents

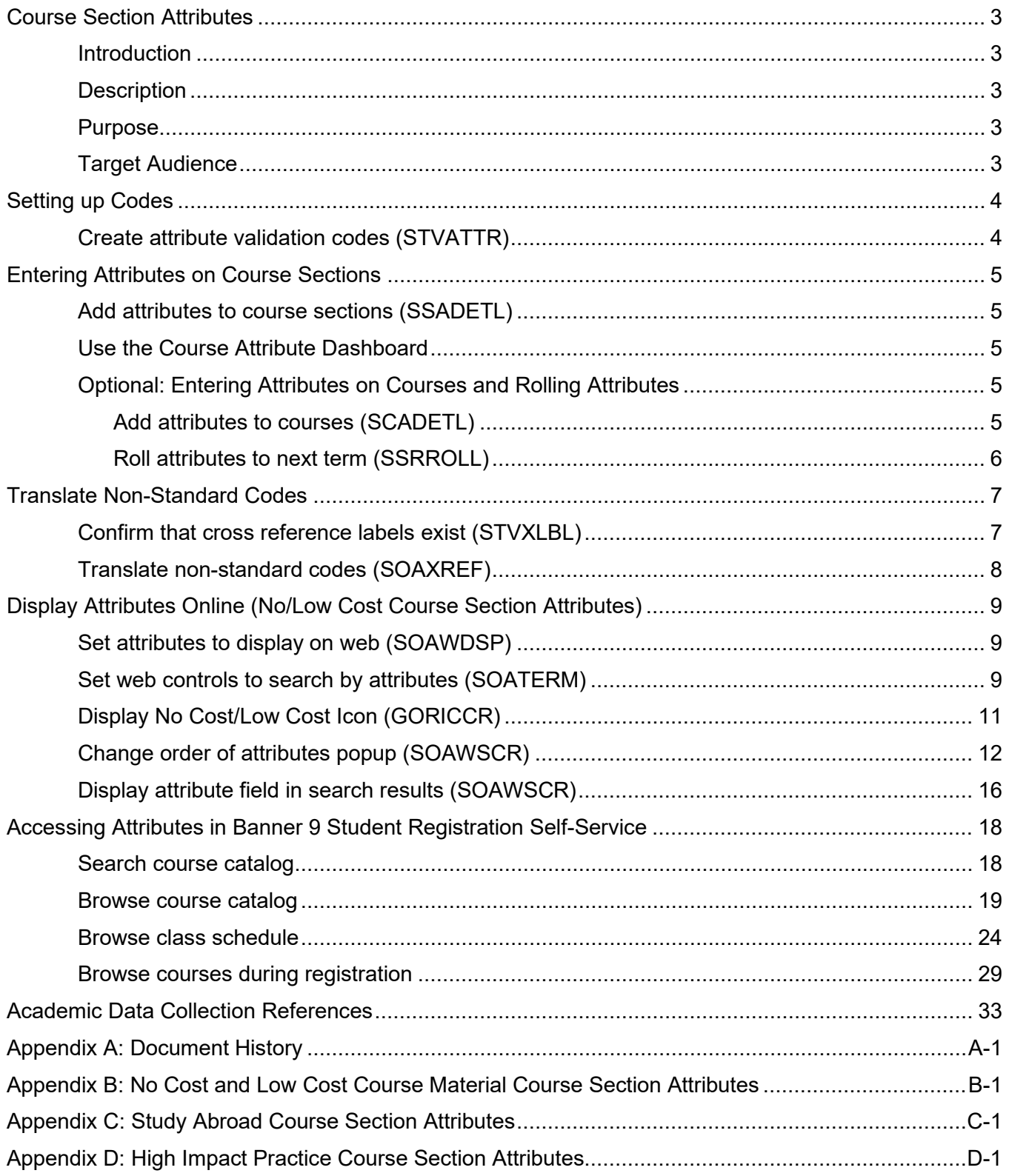

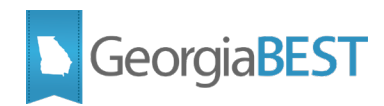

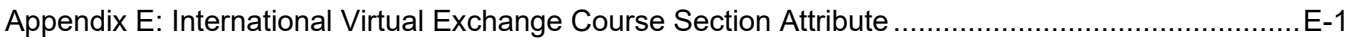

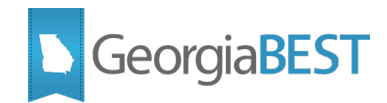

# **Course Section Attributes**

## <span id="page-3-1"></span><span id="page-3-0"></span>**Introduction**

Course Section Attributes are used to identify individual course sections that meet the requirements to be included in one or more of the following categories:

- No Cost and Low Cost Course Materials
- Study Abroad
- High Impact Practices
- International Virtual Exchange

The descriptions and valid values for each of these categories are provided in the document appendices.

## <span id="page-3-2"></span>**Description**

Course section attributes are collected in the Academic Data Collection (ADC) and used for University System of Georgia (USG) reporting. No and Low-Cost Course Material attributes are also displayed for students when using Self-Service Banner to search the course catalog, schedule of classes and during registration.

## <span id="page-3-3"></span>**Purpose**

This document contains the steps required to create attribute codes, associate the attributes with individual course sections per term and optional steps required to roll the attributes to future individual courses and course sections. This document also contains information regarding the visibility of No and Low-Cost attribute codes when searching the course catalog, schedule or classes and during registration in Self-Service Banner.

## <span id="page-3-4"></span>**Target Audience**

This document is for functional data-entry staff members responsible for maintaining course and section level data.

## **Support and Resources**

For emergency, business interruption or other production down situations, immediately call the ITS Helpdesk at 706-583-2001. For any other issues, contact [USG Customer Services](https://usg.service-now.com/usgsp) to submit a ticket, review [Service Level Guidelines](https://www.usg.edu/customer_services/service_level_guidelines) or to check [operational status](https://status.usg.edu/) of ITS services and systems.

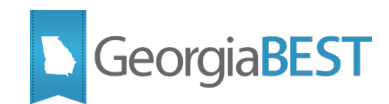

# **Setting up Codes**

# <span id="page-4-1"></span><span id="page-4-0"></span>**Create attribute validation codes (STVATTR)**

Create the required values on the Attribute Validation page (STVATTR). These codes will be associated with course sections.

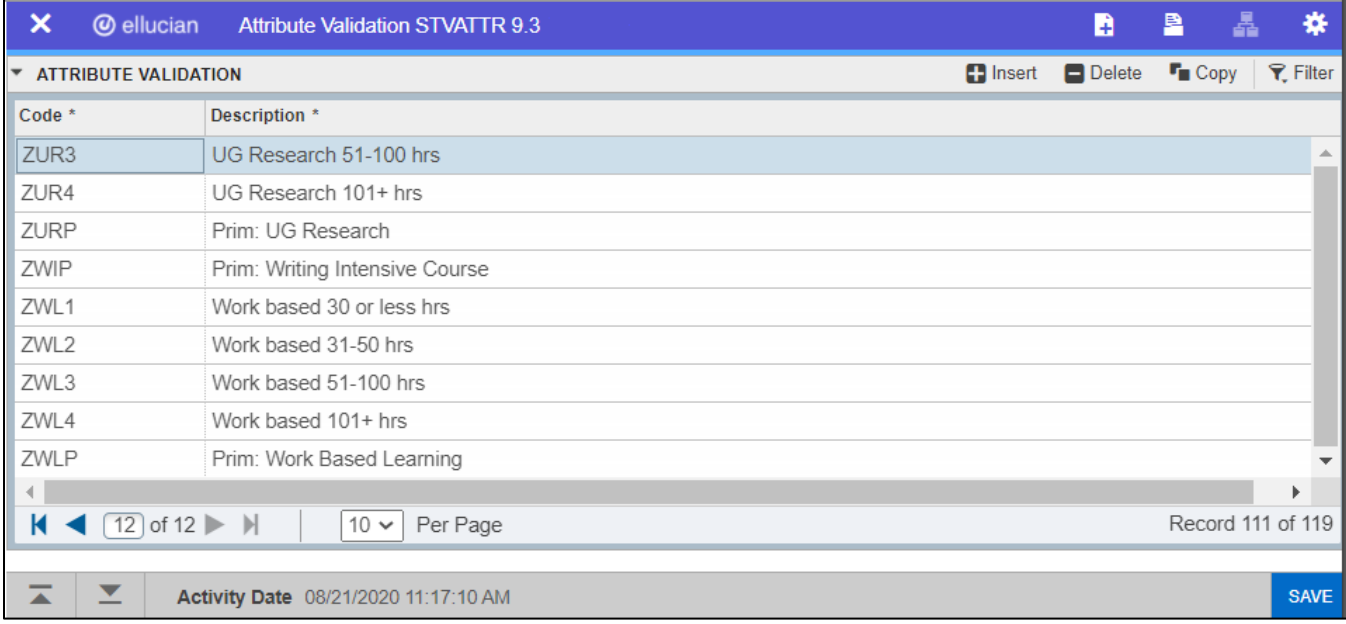

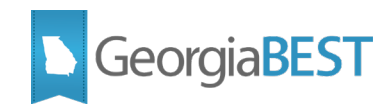

# **Entering Attributes on Course Sections**

## <span id="page-5-1"></span><span id="page-5-0"></span>**Add attributes to course sections (SSADETL)**

The appropriate attribute code(s) should be added to the section on the Degree Program Attributes tab of the Schedule Detail page (SSADETL). The Attribute field validates against the Attribute Validation Page (STVATTR).

In the Key Block of SSADETL, enter the term code and CRN. Navigate to the Degree Program Attributes tab. Use the Attribute field query to select a value from the list of valid STVATTR codes or directly enter the code in the Attribute field.

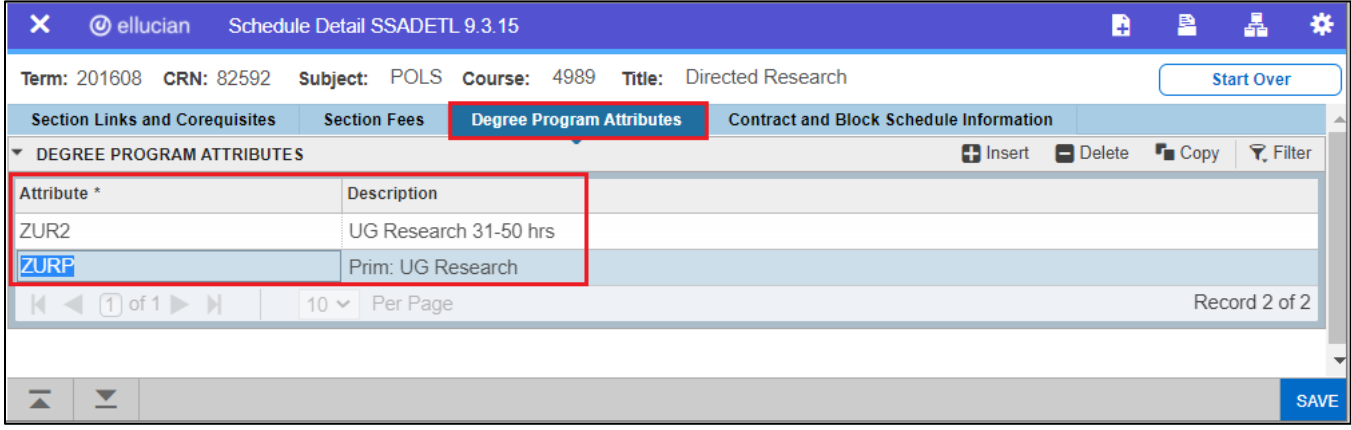

# <span id="page-5-2"></span>**Use the Course Attribute Dashboard**

With the release of the Course Attribute Dashboard in September 2021 (Georgia Enhancements 9.18 and 8.68), institutional faculty and staff responsible for maintaining course section data may request attribute changes through Banner Self-Service. Administrative setup allows grouping of attribute codes for processing, assigning dashboard user roles, and tailoring user specific course access. Approval functionality and email notifications are also features of the dashboard. Approved requests update SSADETL. Refer to the [Course Attribute Dashboard Workbook](https://www.usg.edu/georgia_best/user_docs/CAD_workbook_9_18_prod.pdf) for details.

# <span id="page-5-3"></span>**Optional: Entering Attributes on Courses and Rolling Attributes**

#### <span id="page-5-4"></span>**Add attributes to courses (SCADETL)**

The appropriate attribute code(s) should be added to the course on the Degree Attributes tab of the Course Detail Information page (SCADETL). The Attribute field validates against the Attribute Validation page (STVATTR).

Any attributes existing for a course will be defaulted to the course section when creating the section on the Schedule page (SSASECT). If the Term Roll process (SSRROLL) is used to roll the schedule to the next term, the Roll Degree Attributes parameter may be set to C to roll attributes from the catalog.

In the Key Block of SCADETL, enter the course subject, course number, and effective term code and click Go. Navigate to the Degree Attributes tab. (If the Key Block term code and the From Term code for the Degree Attributes tab do not match, the Maintenance button can be used to end all existing

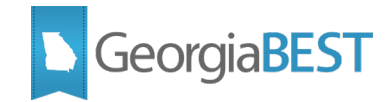

attributes or copy all existing attributes forward to the new effective term. Please follow established institutional business practices with regard to effective term and maintenance of degree attributes.)

Use the Attribute field query to select a value from the list of valid STVATTR codes or directly enter the code in the Attribute field.

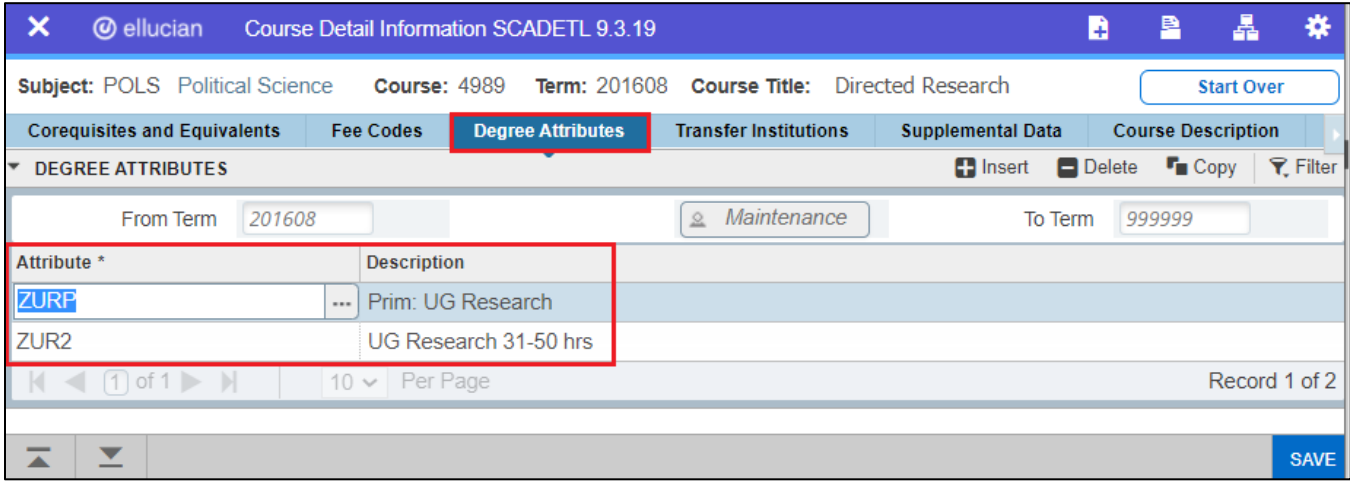

#### <span id="page-6-0"></span>**Roll attributes to next term (SSRROLL)**

If the Term Roll process (SSRROLL) is used to roll the schedule to the next term, the Roll Degree Attributes parameter may be set to C to roll attributes from the catalog or Y to roll attributes from the schedule of the term entered the From Term parameter. The parameter defaults to Y. Please follow established institutional business practices with regard to rolling degree attributes using SSRROLL.

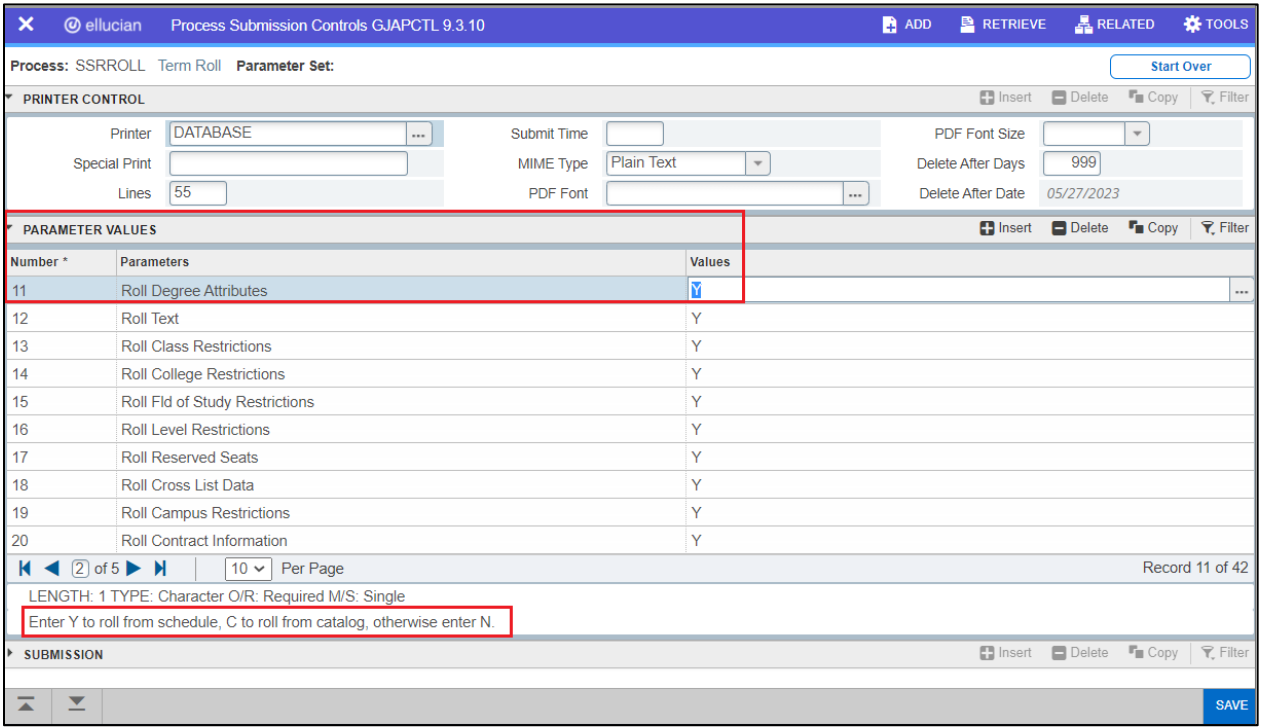

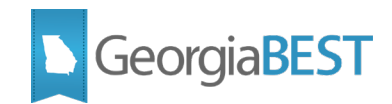

# **Translate Non-Standard Codes**

<span id="page-7-0"></span>Any non-standard course attribute codes must be translated to values defined within the Data Element Dictionary (DED) for the ADC.

## <span id="page-7-1"></span>**Confirm that cross reference labels exist (STVXLBL)**

Confirm that the cross reference label for course attributes exist on the EDI Verification Label Validation Page (STVXLBL).

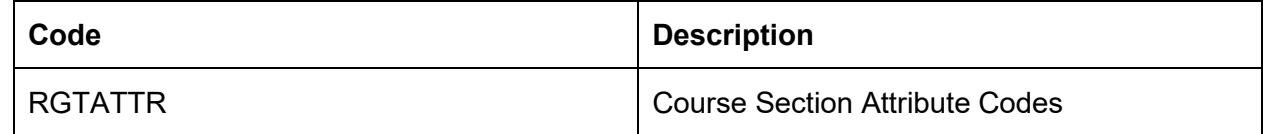

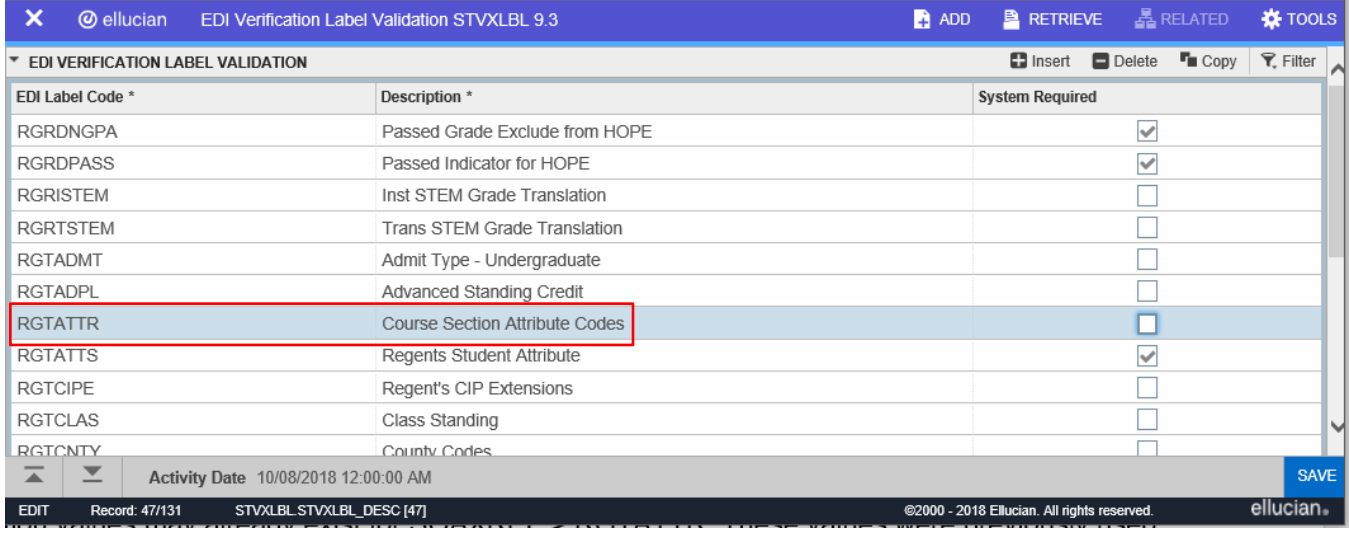

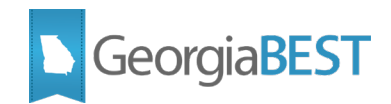

# <span id="page-8-0"></span>**Translate non-standard codes (SOAXREF)**

Any non-standard course attribute codes must be translated on the EDI Cross-Reference Rules page (SOAXREF). Use Cross-Reference Label, RGTATTR to translate course attribute codes.

In the Electronic Value field, enter the required value for ADC reporting. In the Banner Value field, enter the institutional code. The Description field may be manually populated.

If multiple Banner Values equate to a single Electronic Value, populate the Electronic Qualifier field with a value such as "0001."

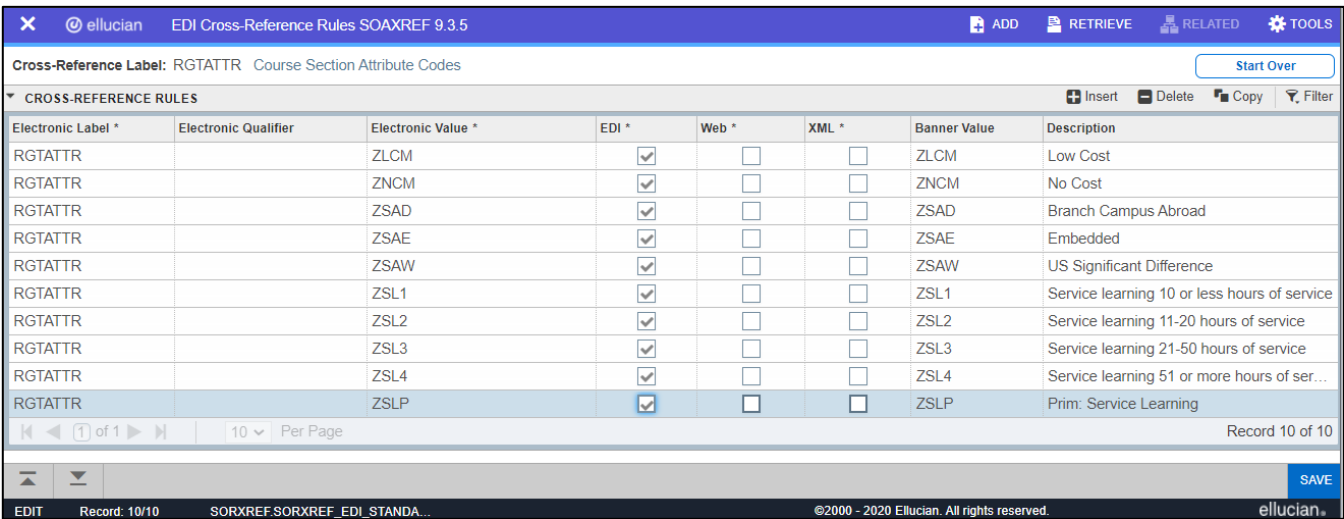

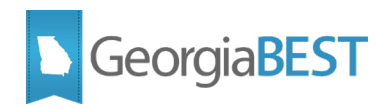

# <span id="page-9-0"></span>**Display Attributes Online (No/Low Cost Course Section Attributes)**

## <span id="page-9-1"></span>**Set attributes to display on web (SOAWDSP)**

Enter the attribute codes on the Web Display List Customization page (SOAWDSP) in order to display them on the web. Enter "STVATTR" in the Validation Table Name field in the Key Block and click Go or use the Next Section icon. The left side of SOAWDSP will contain all values in the Attribute Validation page (STVATTR). With your cursor on a code on the left side, use the Insert Selection button in the center of the page to move the code you want to display on the web to the Display on Web area. Valid codes may also be directly entered in the Display on Web area.

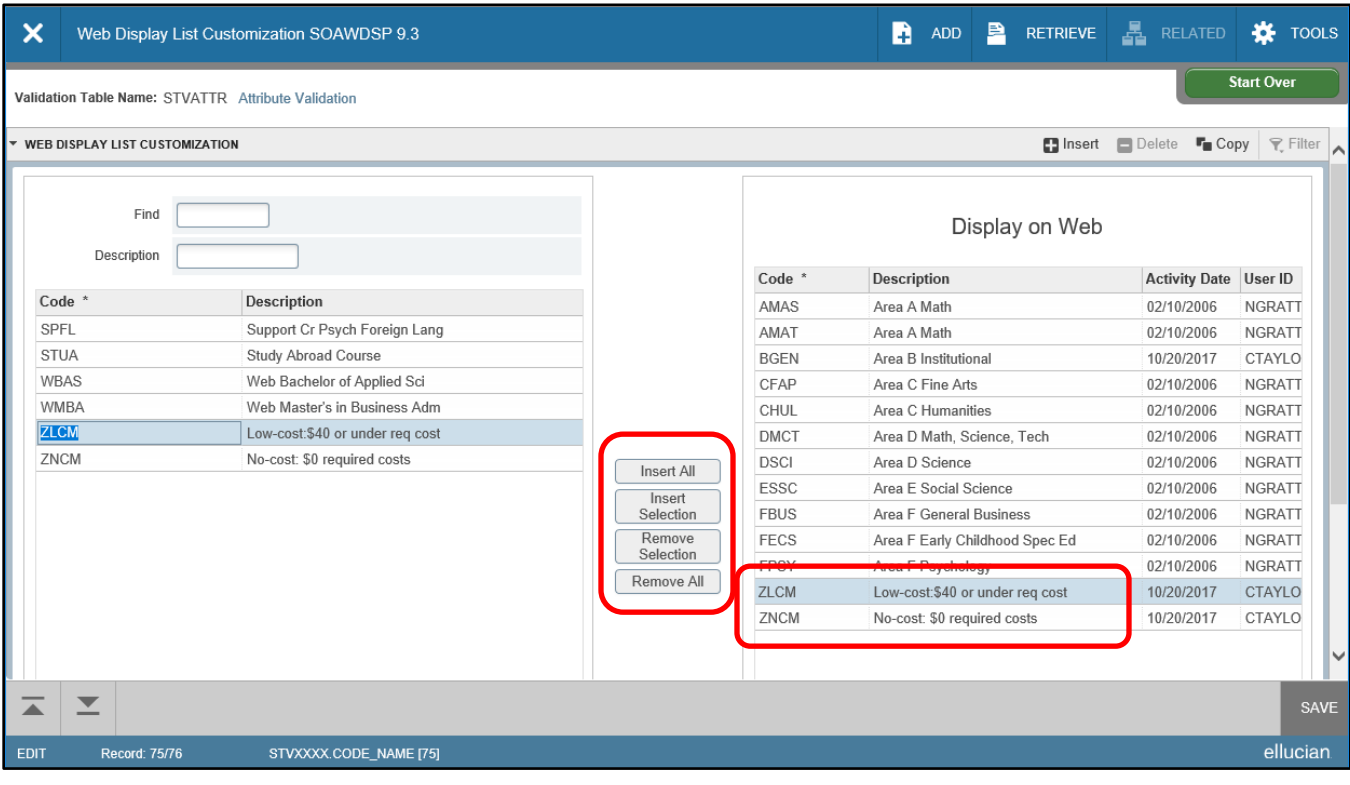

# <span id="page-9-2"></span>**Set web controls to search by attributes (SOATERM)**

Enable "Search for Course Attribute" option for each registration term. On the Term Control page (SOATERM), enter the term code in the Key Block and click Go or use the Next Section icon. Click the Web Processing Controls tab. Check the "Search by Course Attribute" indicator in the Catalog Search Controls and Schedule Search Controls sections.

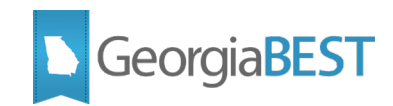

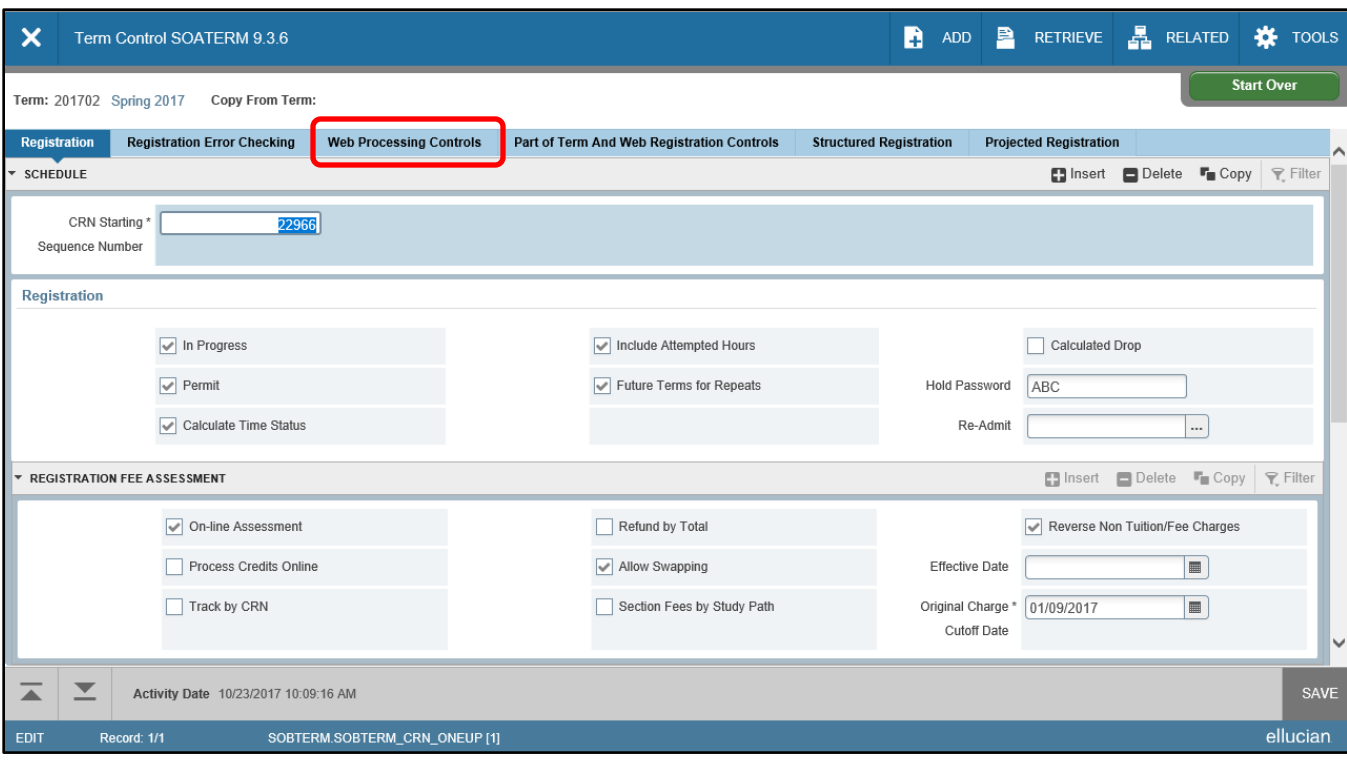

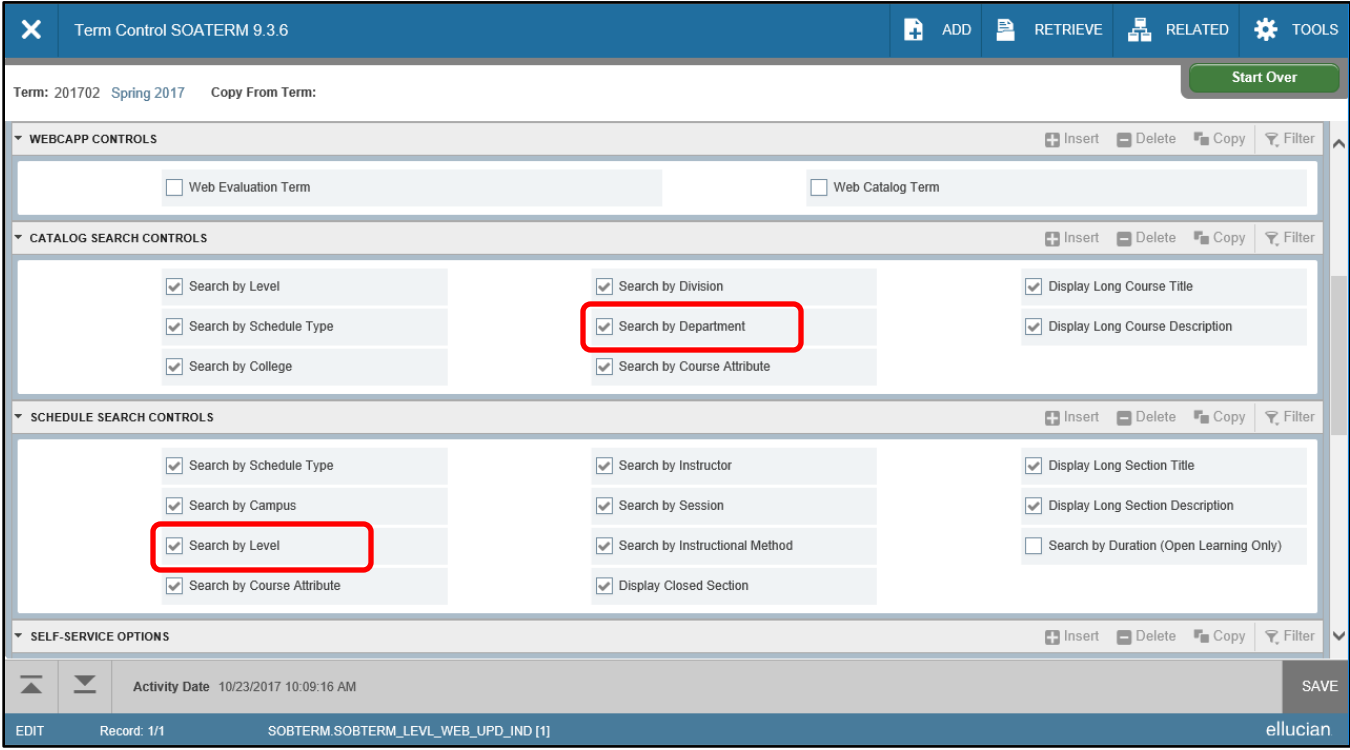

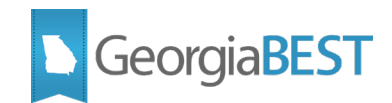

# <span id="page-11-0"></span>**Display No Cost/Low Cost Icon (GORICCR)**

Banner Self-Service 9.10 added the ability to display a no cost textbook icon in the course attributes. This icon can be used optionally. Enter the Integration Configuration Settings (GORICCR) page and enter "DISPLAY.ZEROTEXTBOOKCOST.ATTR" in the Process field. Click Go. The Value field is displayed with the words UPDATE ME.

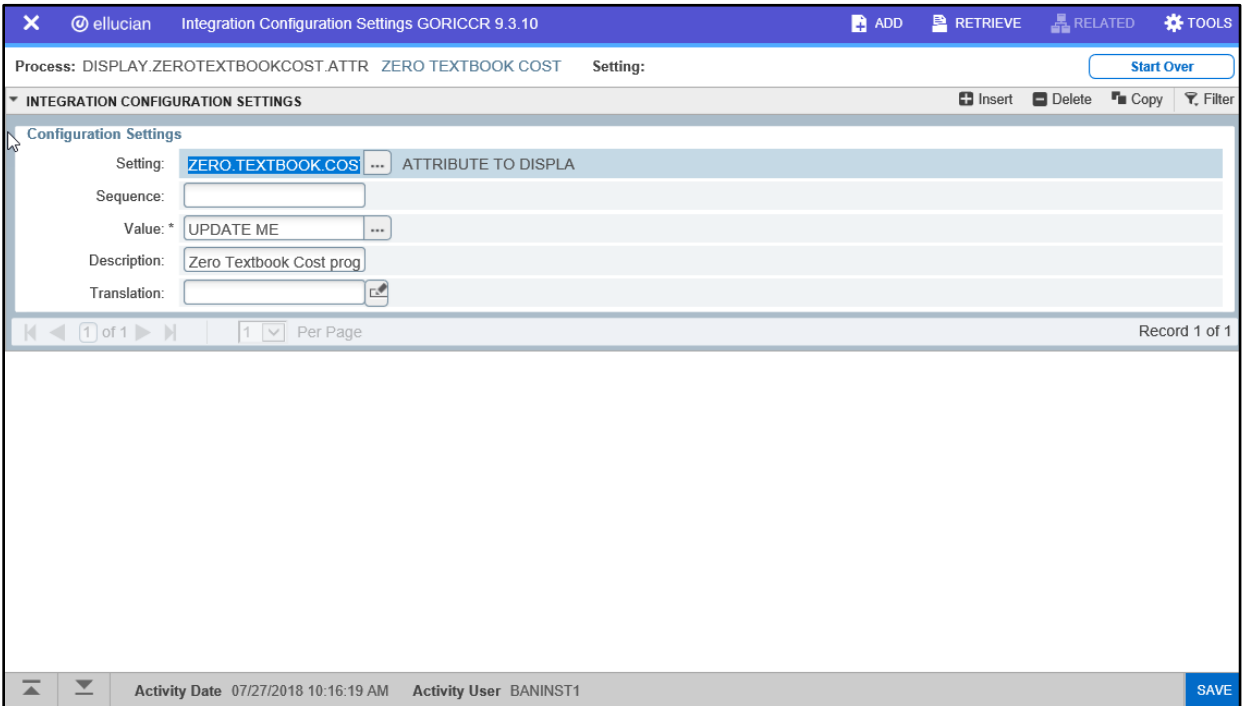

Update the Value field to "ZNCM" to display the icon for courses that have no textbook cost and save the record.

To display an icon on the Low Cost Materials, click the insert button on the Section bar and enter values for the Setting and Value field. Use "ZERO.TEXBOOK.COST" and "ZLCM". Save the record.

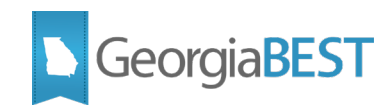

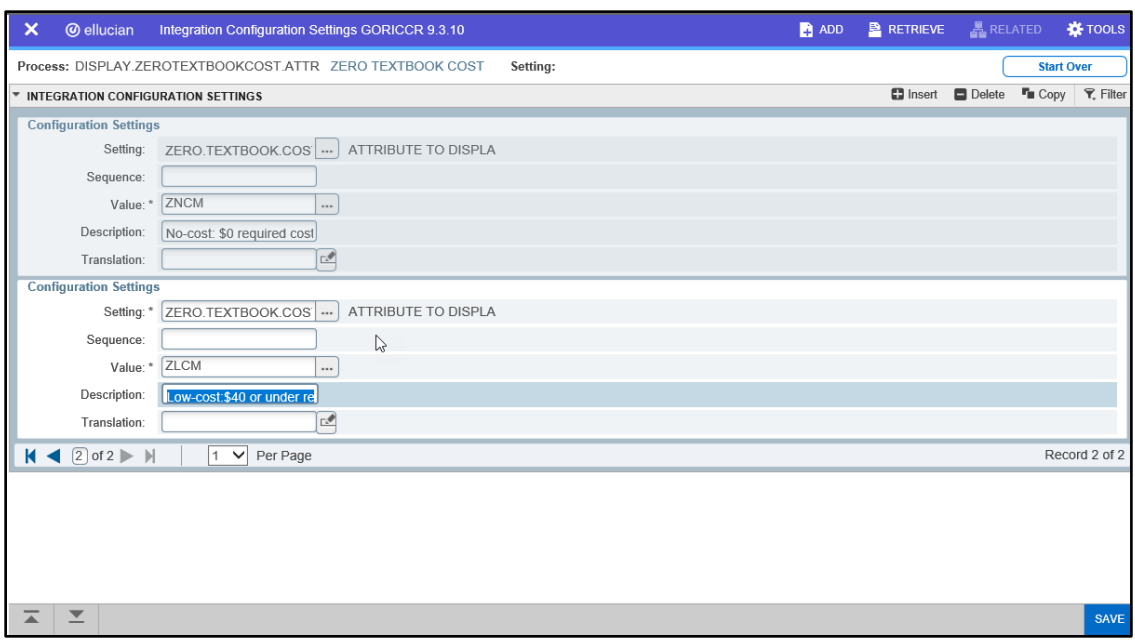

## <span id="page-12-0"></span>**Change order of attributes popup (SOAWSCR)**

In Banner 9 Student Registration Self-Service, the course attributes do not automatically display as they do in Banner 8. The student is required to click on a course title to see the course details, including attributes. This step reorders the data that appears when the student clicks the course title to make the attributes the first item that is displayed.

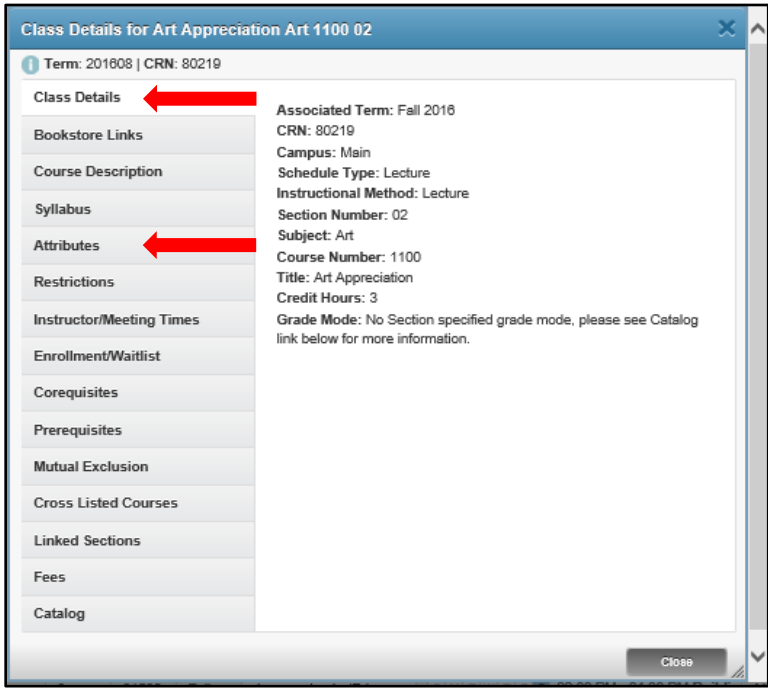

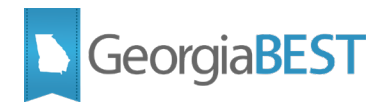

In the Key Block of the Overall Page and Field Configuration (SOAWSCR), populate the Persona field with "Student", Page field with "100" (Class Details Popup), and enter an appropriate term code in the Effective Term field. Click Go. This page controls the order in which the data is displayed on the Class Details Popup.

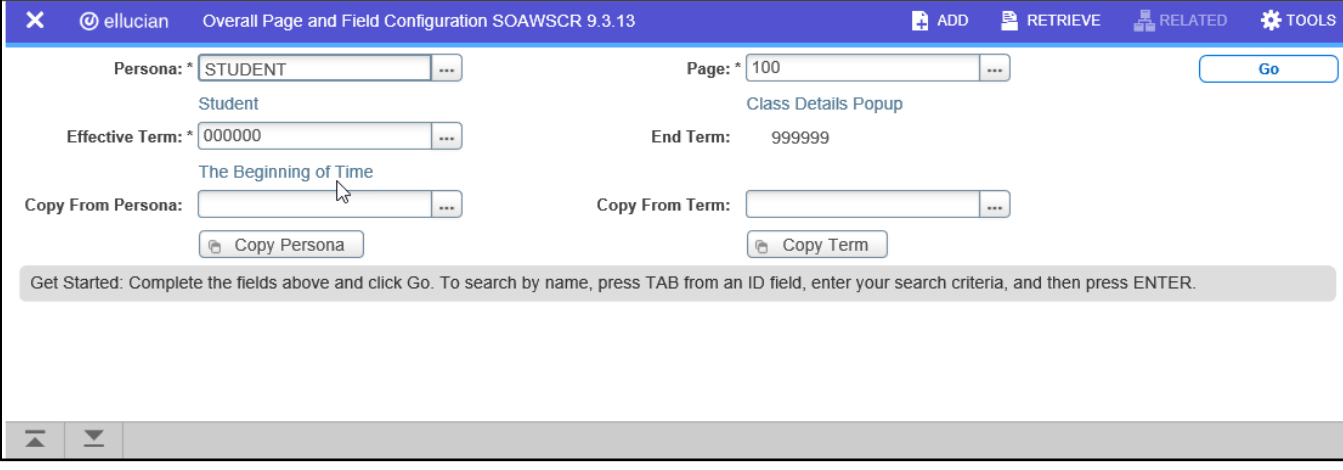

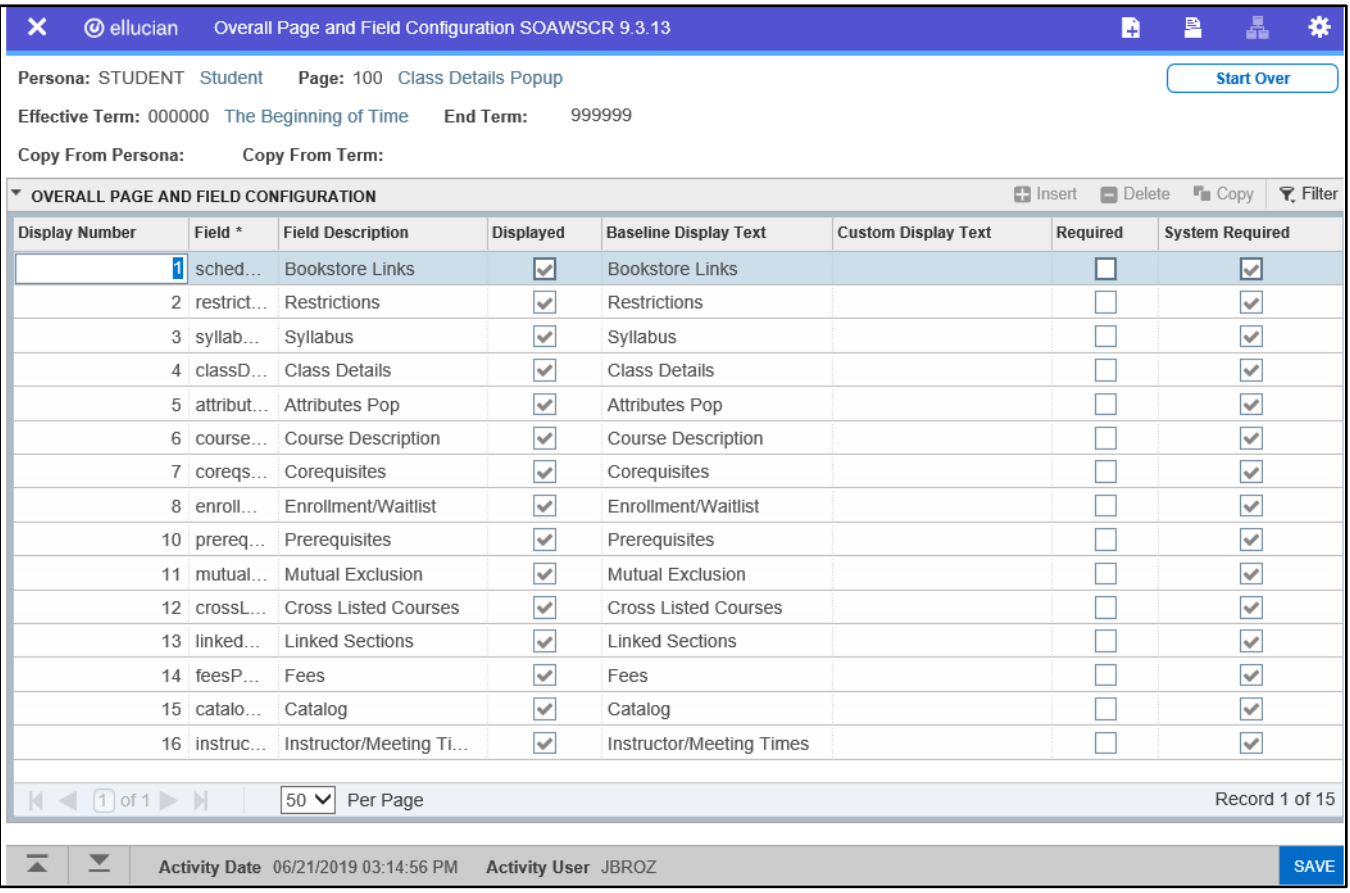

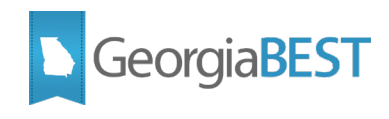

To update the order of the rows, uncheck the Displayed indicator next to the rows to be renumbered. The Display Number will be removed automatically. Save the record.

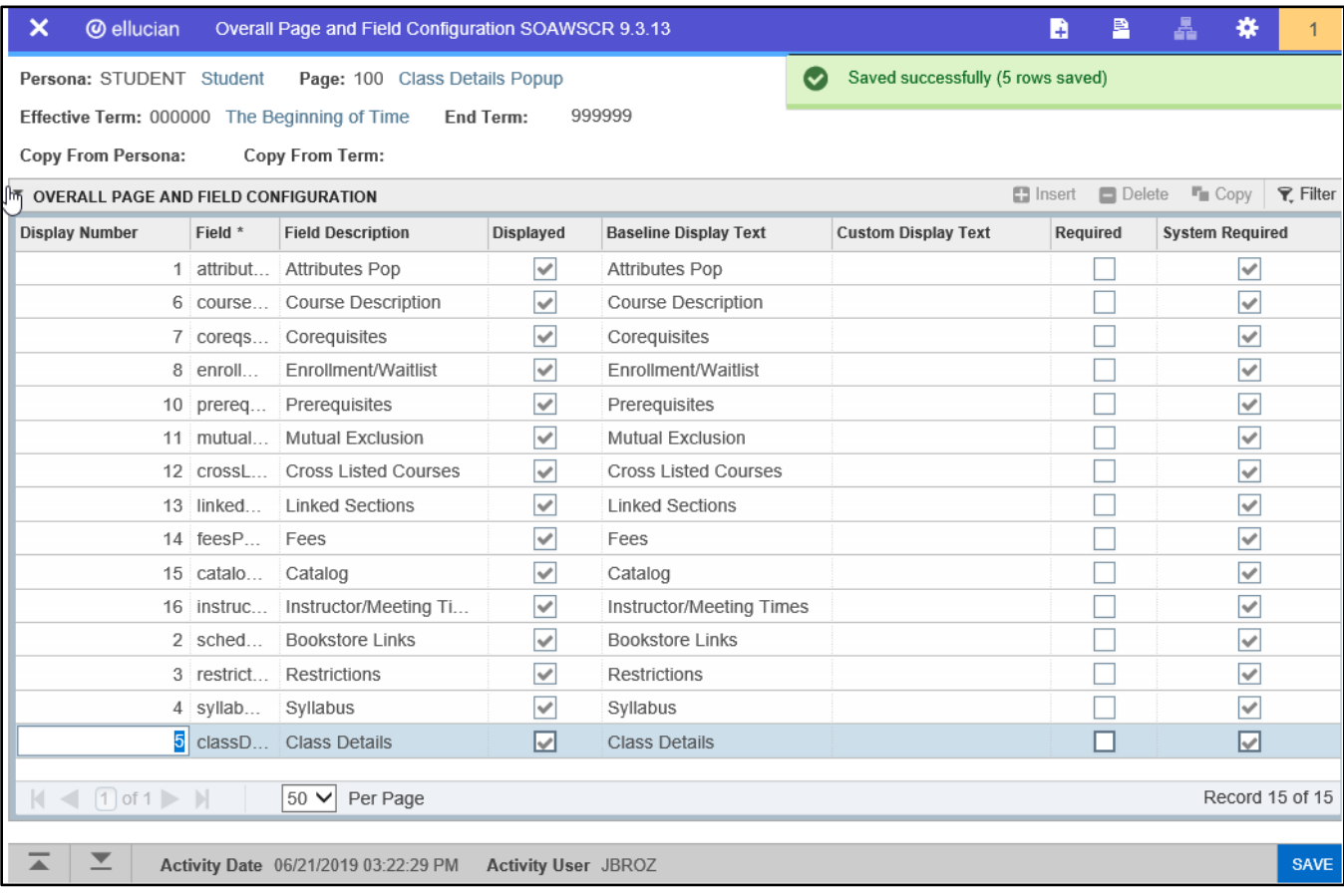

Check the Displayed indicator for the Attributes field and change the Display Number to 1. Save the record. Check the Displayed indicator for the Class Details field and change the Display Number to a number that is not currently used. Save the record.

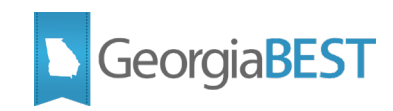

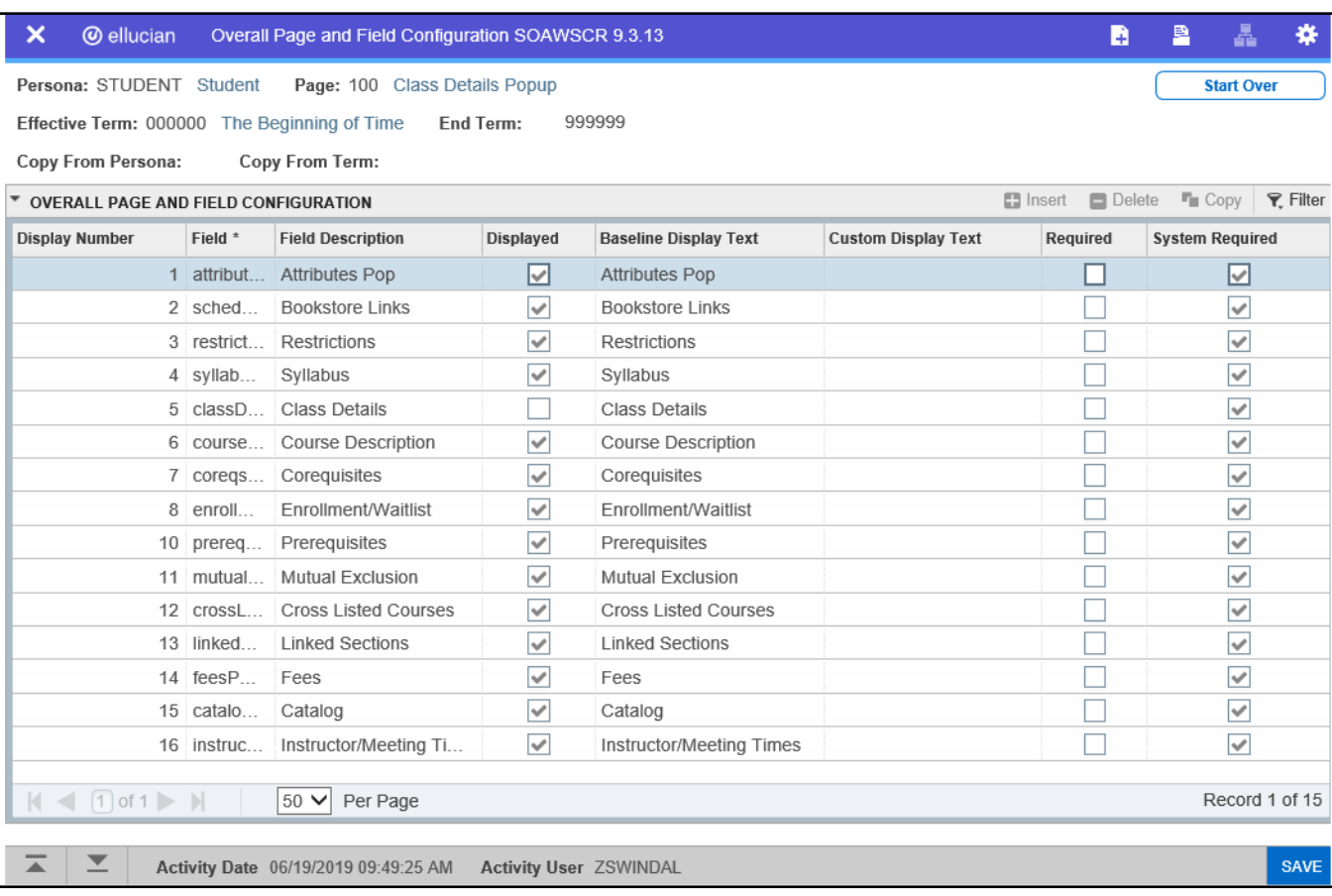

These steps should be performed for each of the Persona and Page combinations listed below to reorder the attribute information in the class and course details popups:

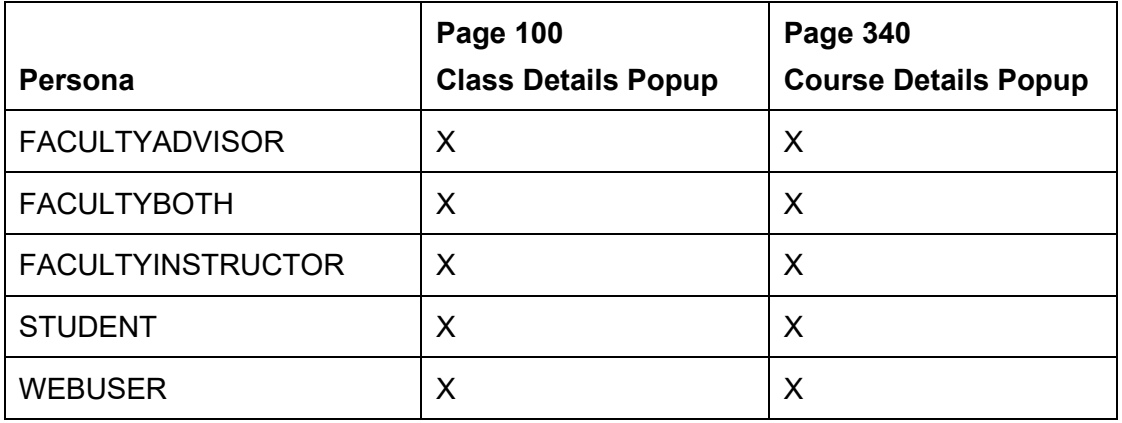

After making changes on the Overall Page and Field Configuration (SOAWSCR), log in to Banner 9 Self-Service Registration to see the changes take effect. When the Class Details Popup or Course Details Popup are displayed, the Attributes should now appear as the first item.

.

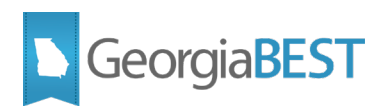

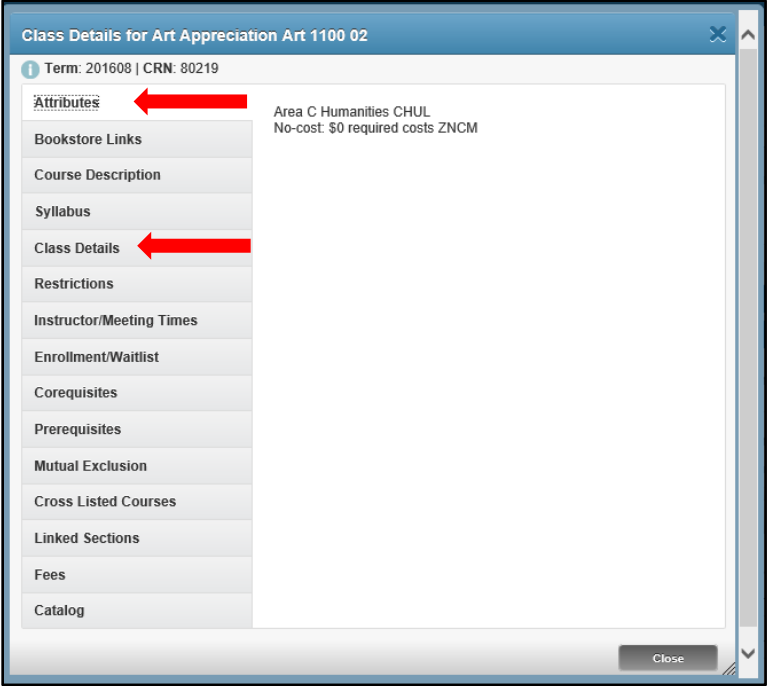

# <span id="page-16-0"></span>**Display attribute field in search results (SOAWSCR)**

The attribute field should be added for each of the following Persona and Page combinations:

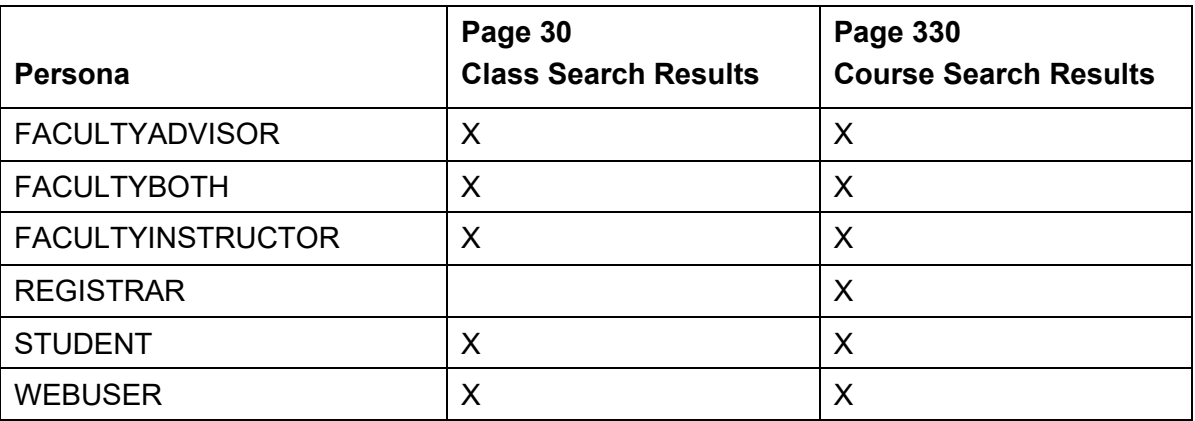

The i sorwscr 9 0 3.sql script, delivered with Mods to Baseline 9.7, inserted an "attributesPopup" field. This row is no longer needed. Banner Self-Service 9.10 delivered an "attribute" field. This is the attribute field that should be used.

The attributes column will not be visible in Self-Service Registration until a functional Banner user updates the display settings on the Overall Page and Field Configuration (SOAWSCR) for the "attribute" field. In the Key Block of SOAWSCR, populate the Persona field with "Student," Page field with "30" (Class Search Results), and Effective Term field with "000000". Click Go. Look for the Field "attributesPopup" with Field Description and Baseline Display Text "Attributes Pop".

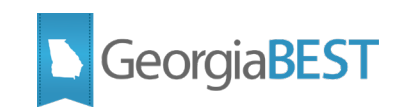

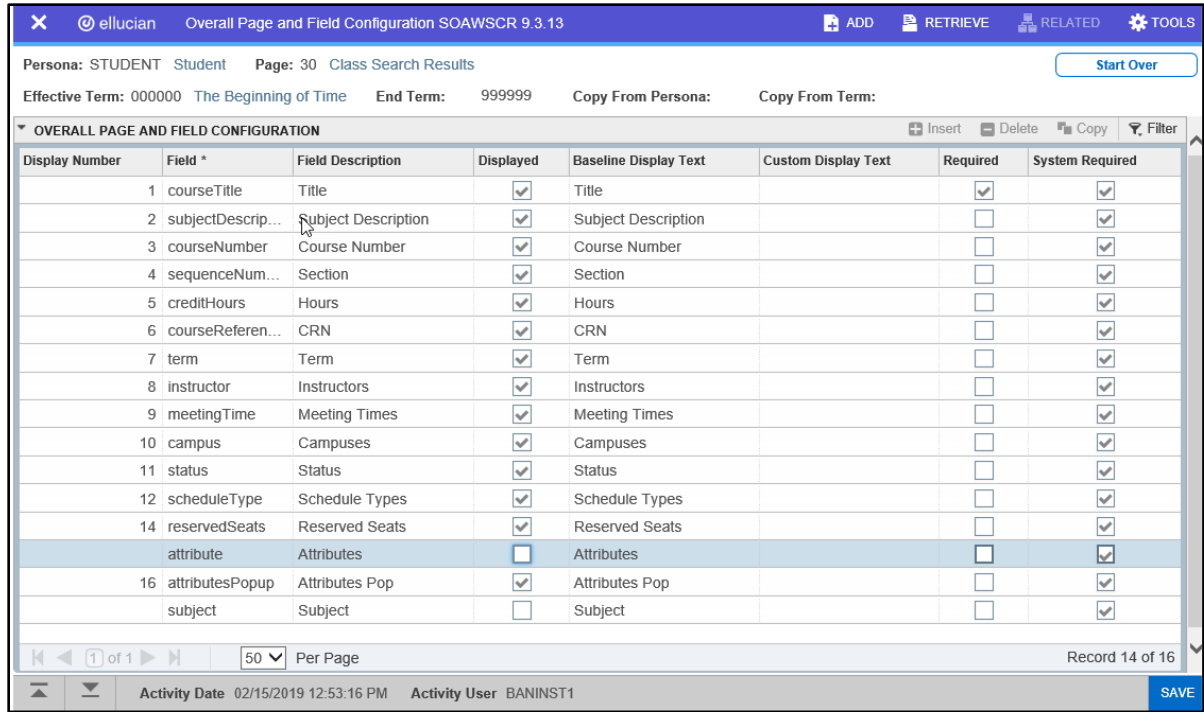

To disable the former Modification to Baseline attribute display, uncheck the Displayed Indicator next to the "attributesPopup" field. To display the baseline Banner Self-Service attributes, check the Displayed indicator next to the "attribute" field and enter the next unused number in the Display Number field. Save the record. Perform these steps for each Persona and for Pages "30" and "330" for Effective Term "000000". Baseline Banner does not have an "attribute" field for page 330, please check the page for any reference to the "attributesPopup" field.

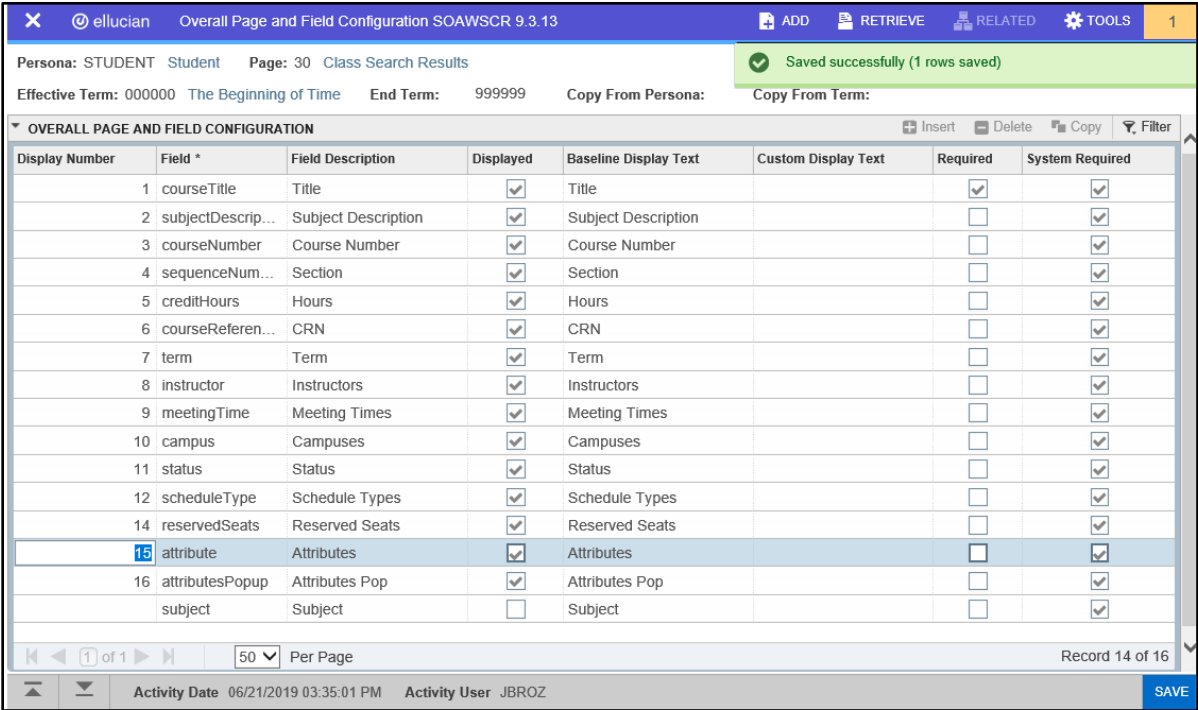

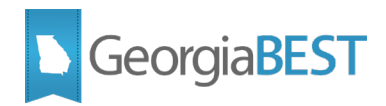

# <span id="page-18-0"></span>**Accessing Attributes in Banner 9 Student Registration Self-Service**

When using Student Registration Self-Service, a student can search for course attributes in the catalog, the term schedule or as part of registration.

### <span id="page-18-1"></span>**Search course catalog**

To search the course catalog, log in to Application Navigator as a student and access Student Registration Self-Service from the menu. Click "Browse Course Catalog."

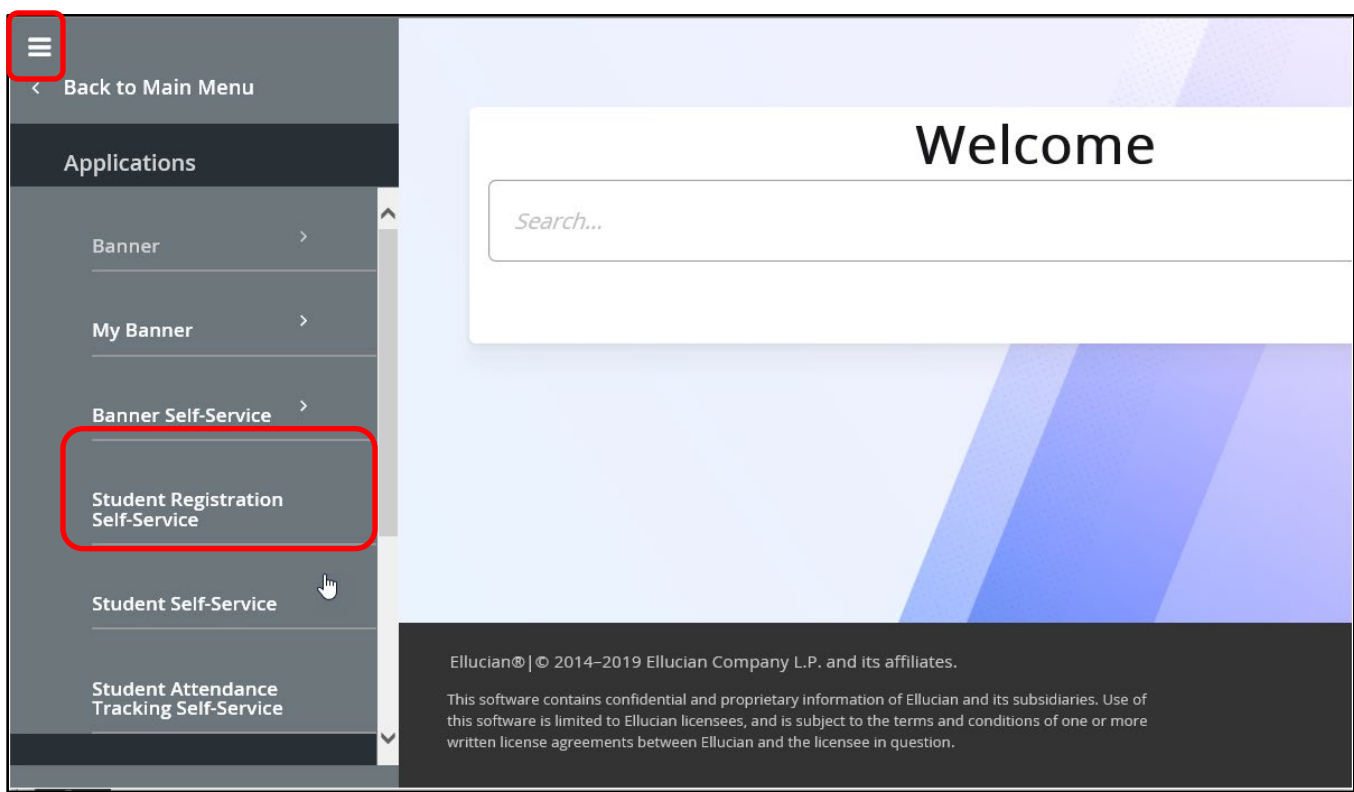

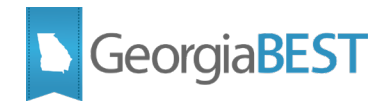

## <span id="page-19-0"></span>**Browse course catalog**

To search the course catalog for a term, log in to Application Navigator as a student and access Student Registration Self-Service from the menu. Click "Browse Course Catalog".

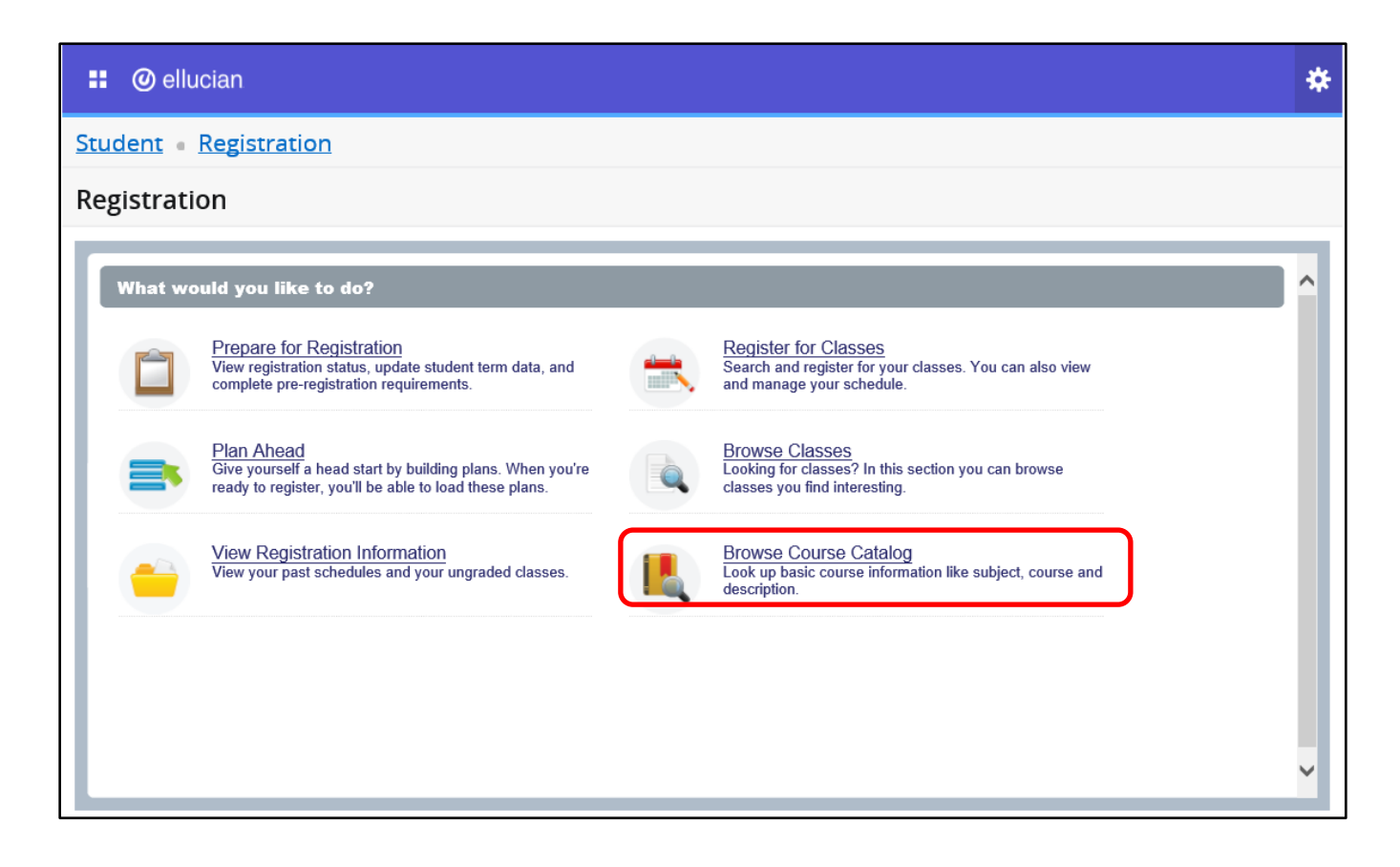

Select a term from the dropdown menu. Catalog data is term based and may differ from term to term. Click Continue.

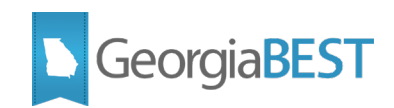

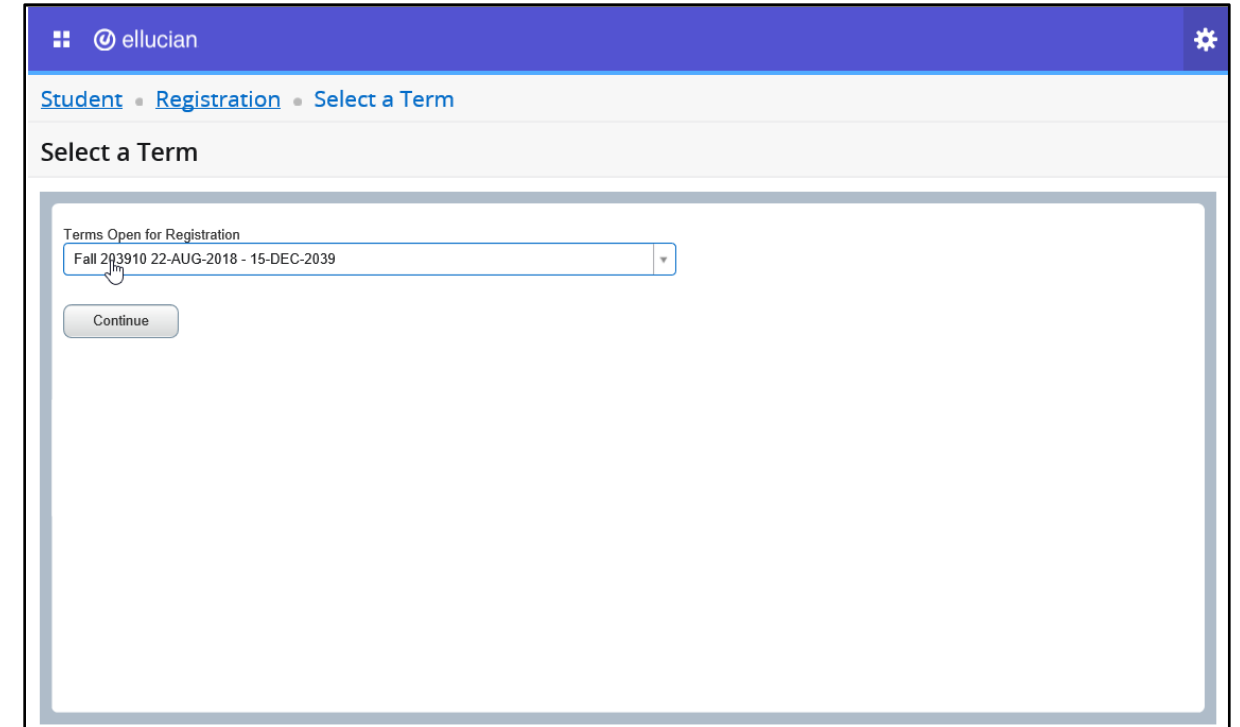

The "Browse Courses" page defaults to a basic search for Subject, Course Number and Keyword. To see all possible search criteria, click on Advanced Search.

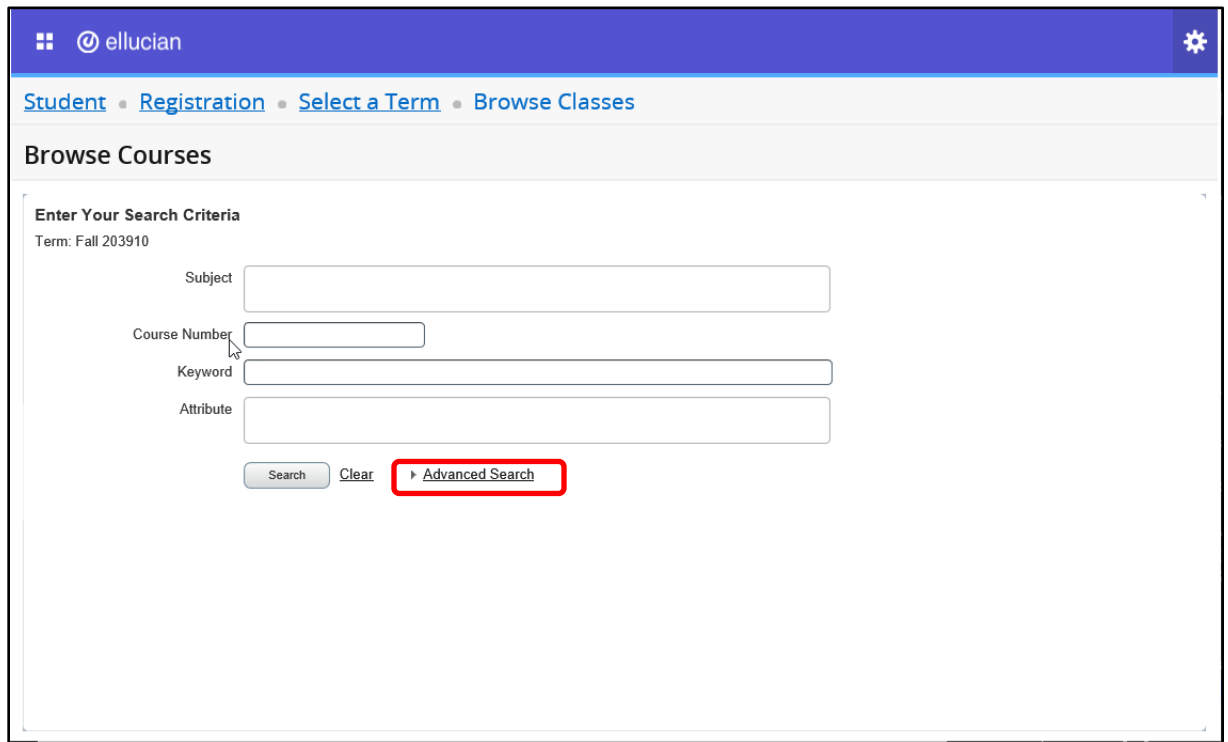

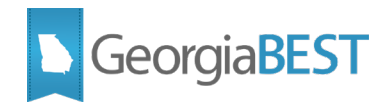

The Advanced Search allows for the selection of a variety of search options. Click into search fields, select from dropdown menus or type in search criteria. Multiple attributes may be selected. Click "Search" to perform the search.

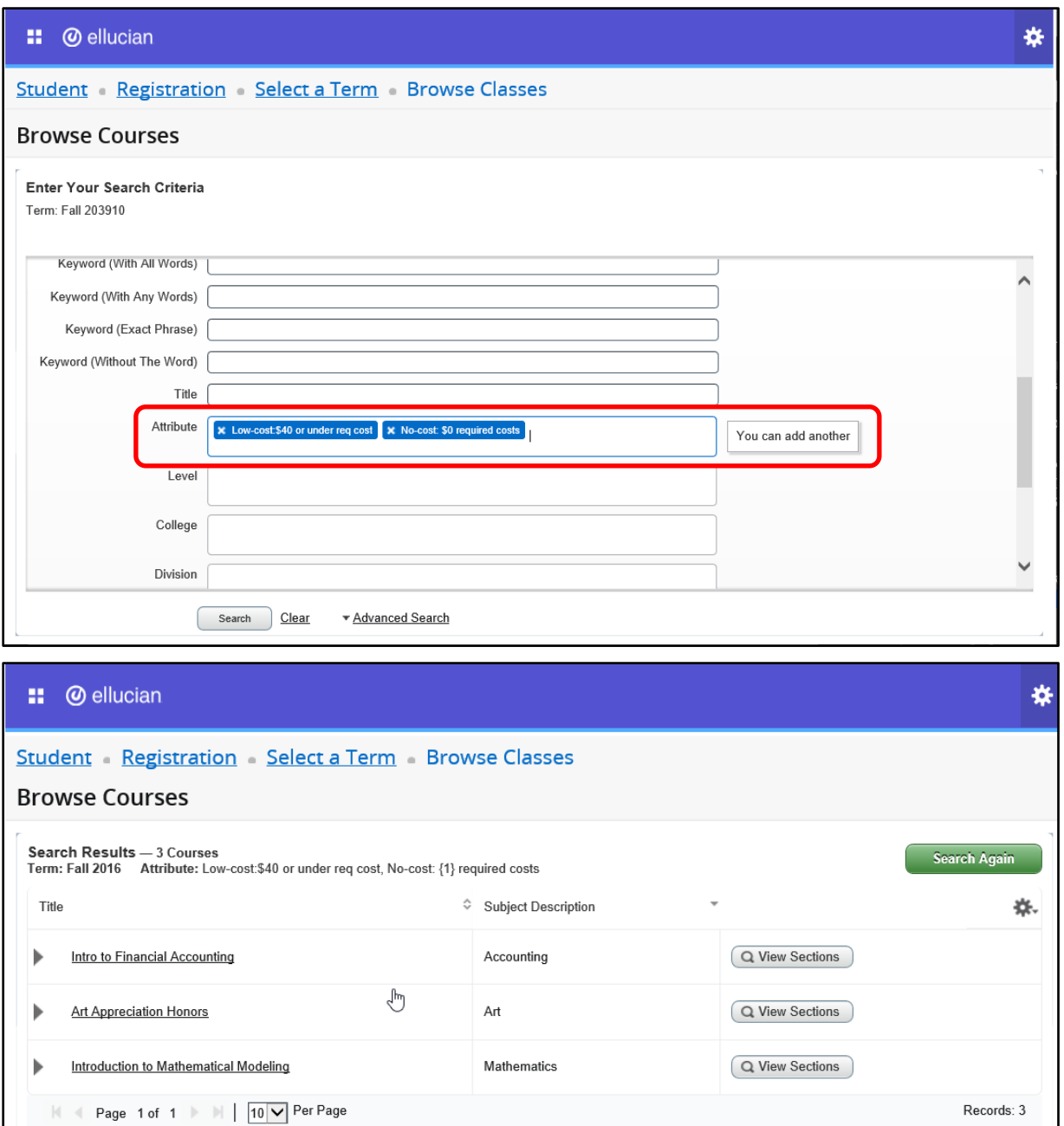

**NOTE:** In order to view attributes, the user can click on the 'View Sections' button or the course title (highlighted below).

The attributes for the course can also be accessed by clicking on the course title to activate the Course Details Popup. If setup was completed on the Overall Page and Field Configuration (SOAWSCR) for Page "340," the Attributes data will appear at the top of the popup window. The attribute description, and

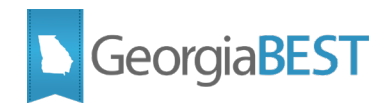

code will be displayed if available for the course on the Course Detail Information (SCADETL). The message "No Attribute information available" will display if no attributes exist for this course.

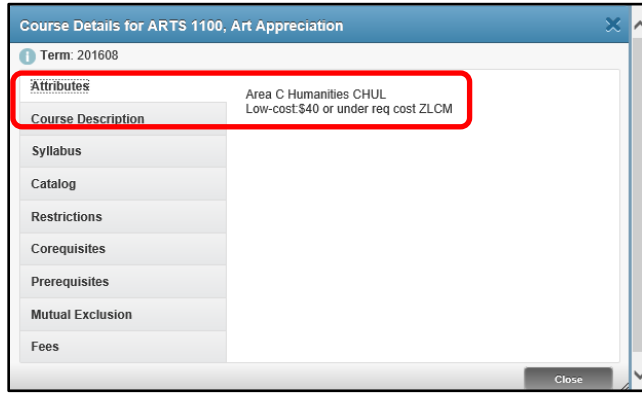

Clicking the View Sections button will display all course sections available for the term. This will also display course attributes attached to the course section.

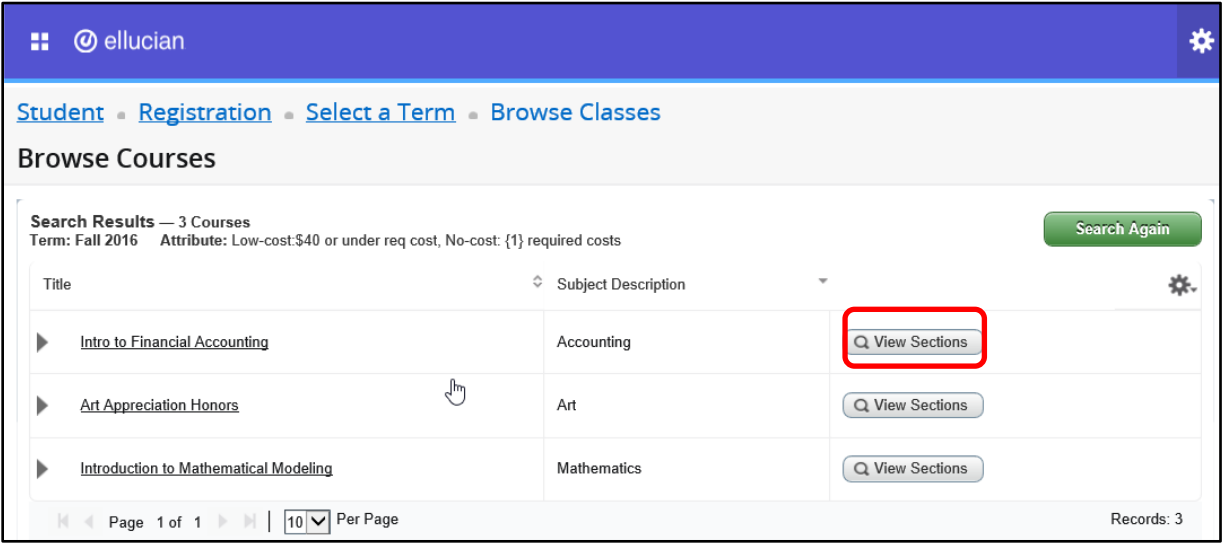

Click the course section title to activate the Class Search Results page.

The Attributes field will be displayed in the search results if setup was completed on the Overall Page and Field Configuration (SOAWSCR) for Page "30". The full content of the field can be seen by placing the cursor over the field. The attribute description and code will be displayed.

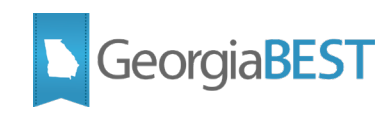

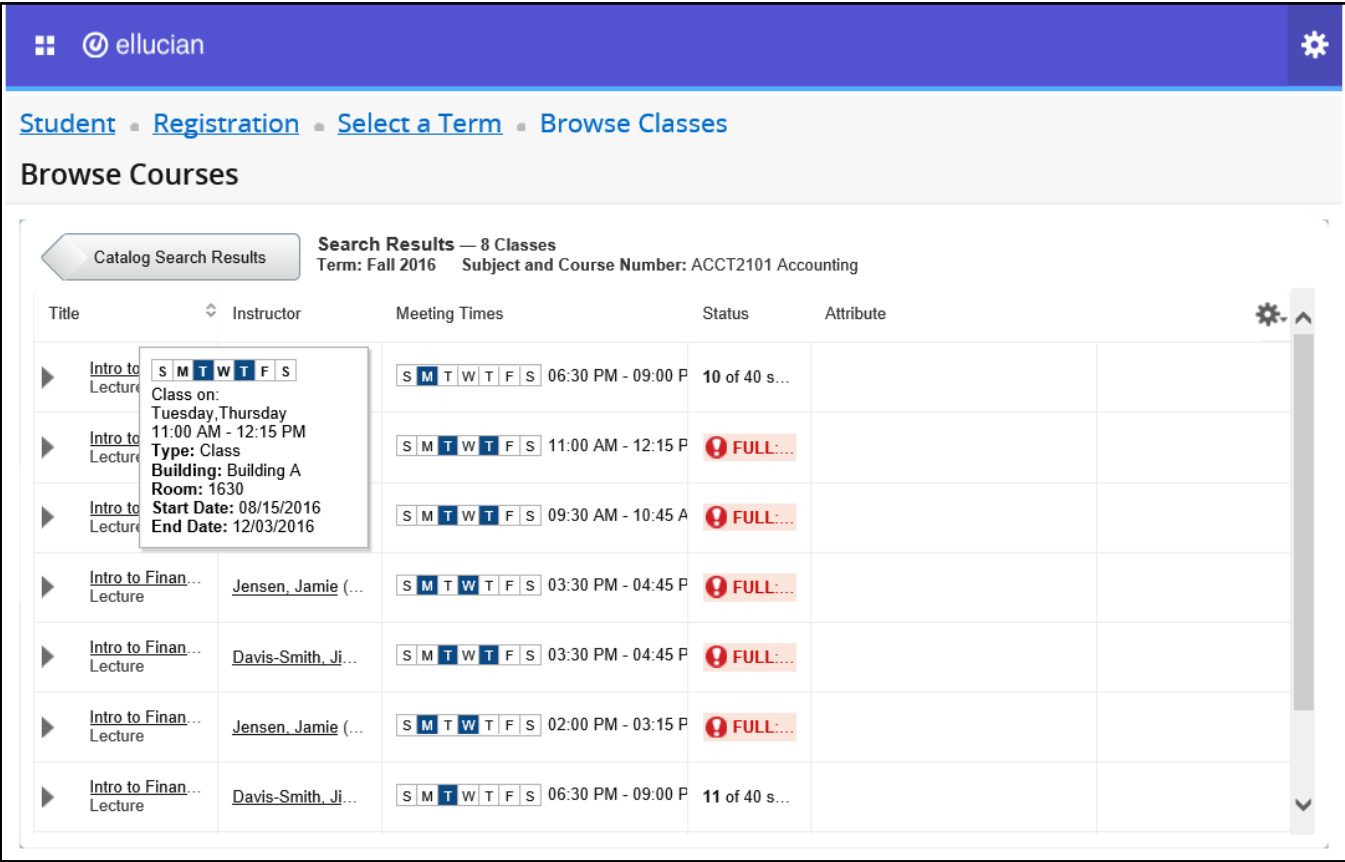

The attributes for the class can also be accessed by clicking on the course title to activate the Class Details Popup. If setup was completed on the Overall Page and Field Configuration (SOAWSCR) for Page "100," the attribute description and code will be displayed if available for the course section on the Schedule Detail (SSADETL). The message "No Attribute information available" will display if no attributes exist for this course.

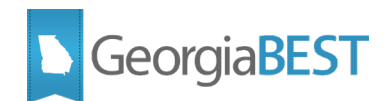

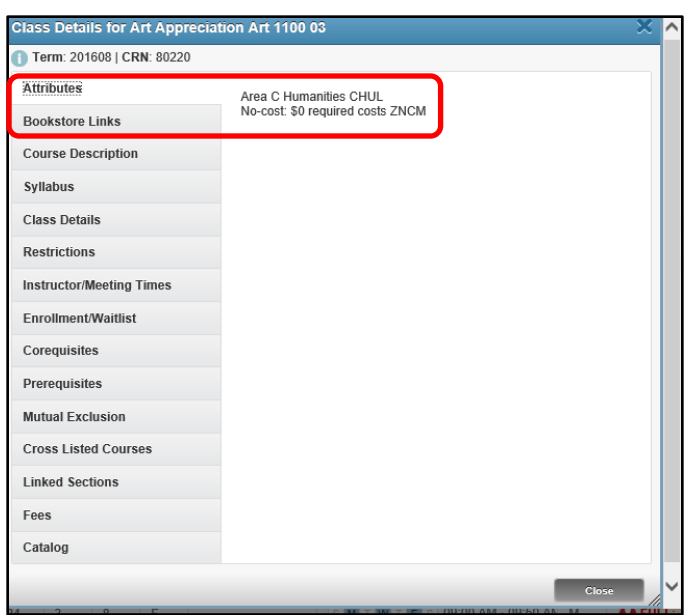

# <span id="page-24-0"></span>**Browse class schedule**

To search the class schedule for a term, log in to Application Navigator as a student and access Student Registration Self-Service from the menu. Click "Browse Classes."

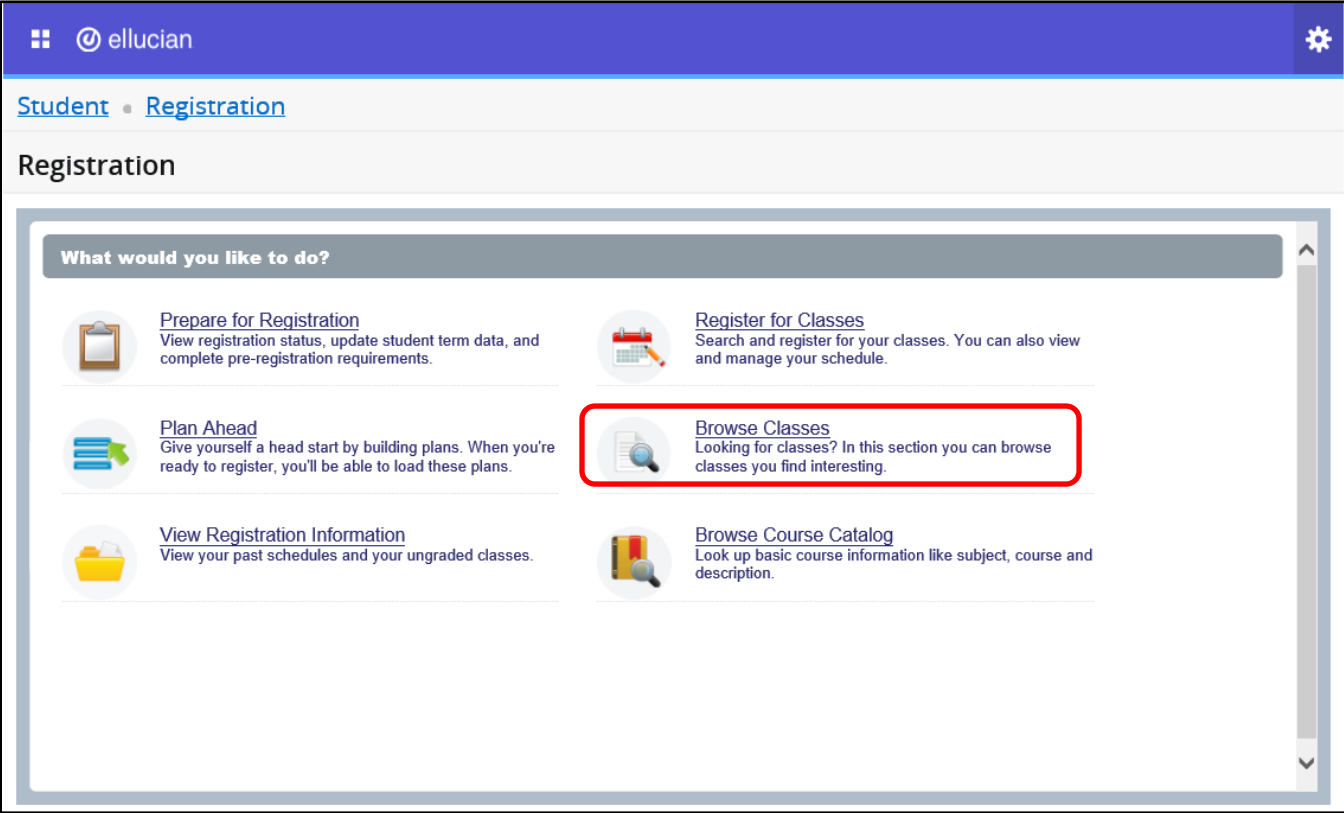

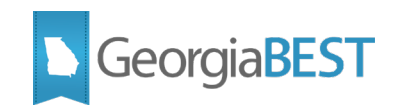

Select a term from the dropdown menu. Click Continue.

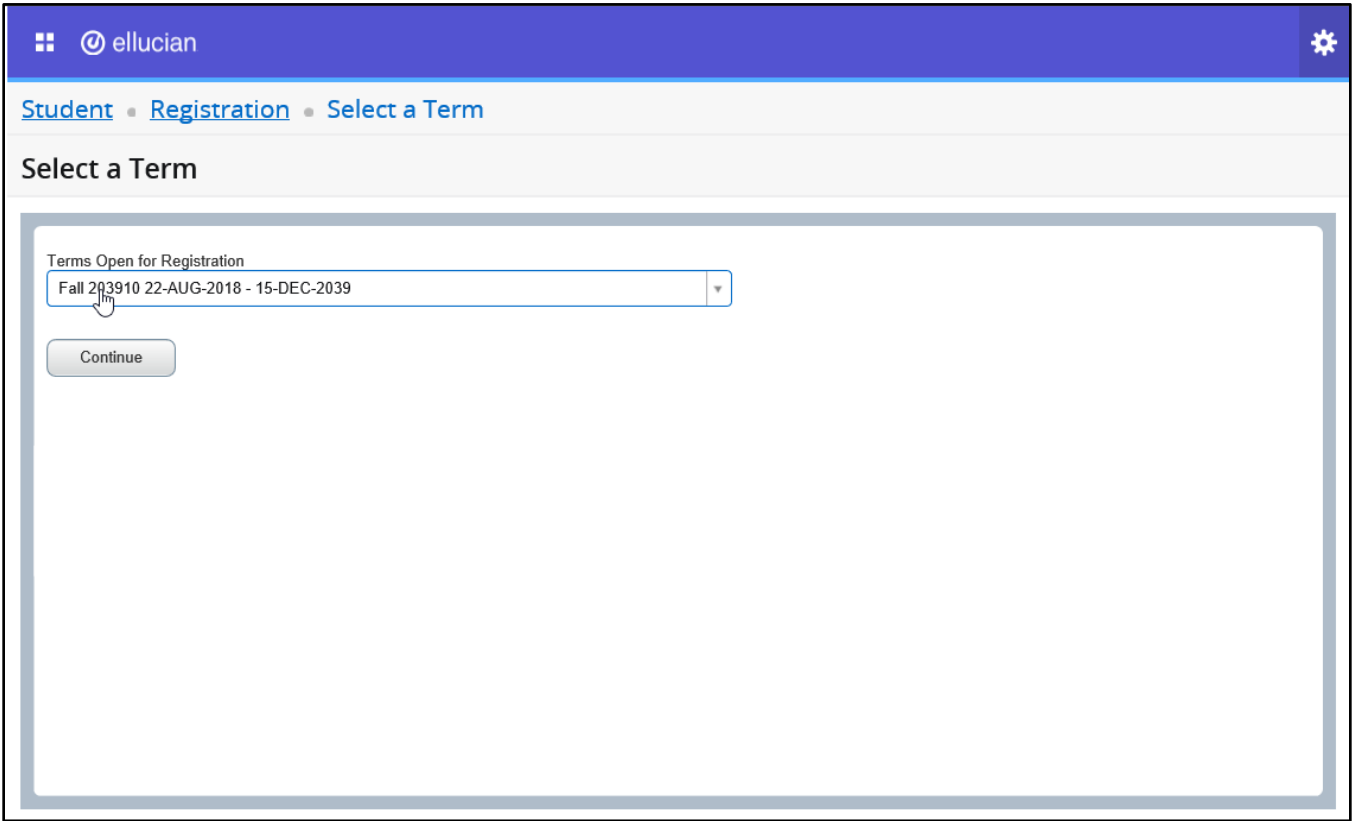

The "Browse Classes" page defaults to a basic search for Subject, Course Number and Keyword. To see all possible search criteria, click on Advanced Search.

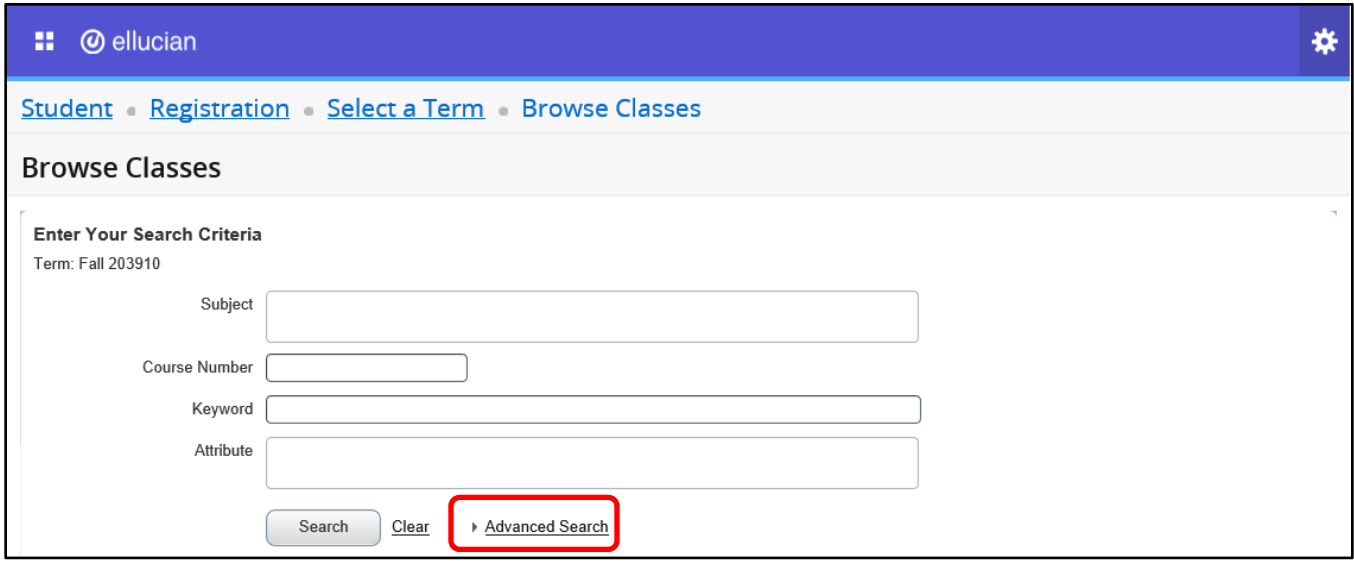

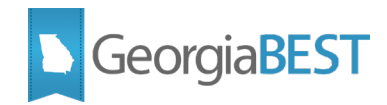

The Advanced Search allows for the selection of a variety of search options. Click into search fields, select from dropdown menus or type in search criteria. Multiple attributes may be selected. Click "Search" to perform the search.

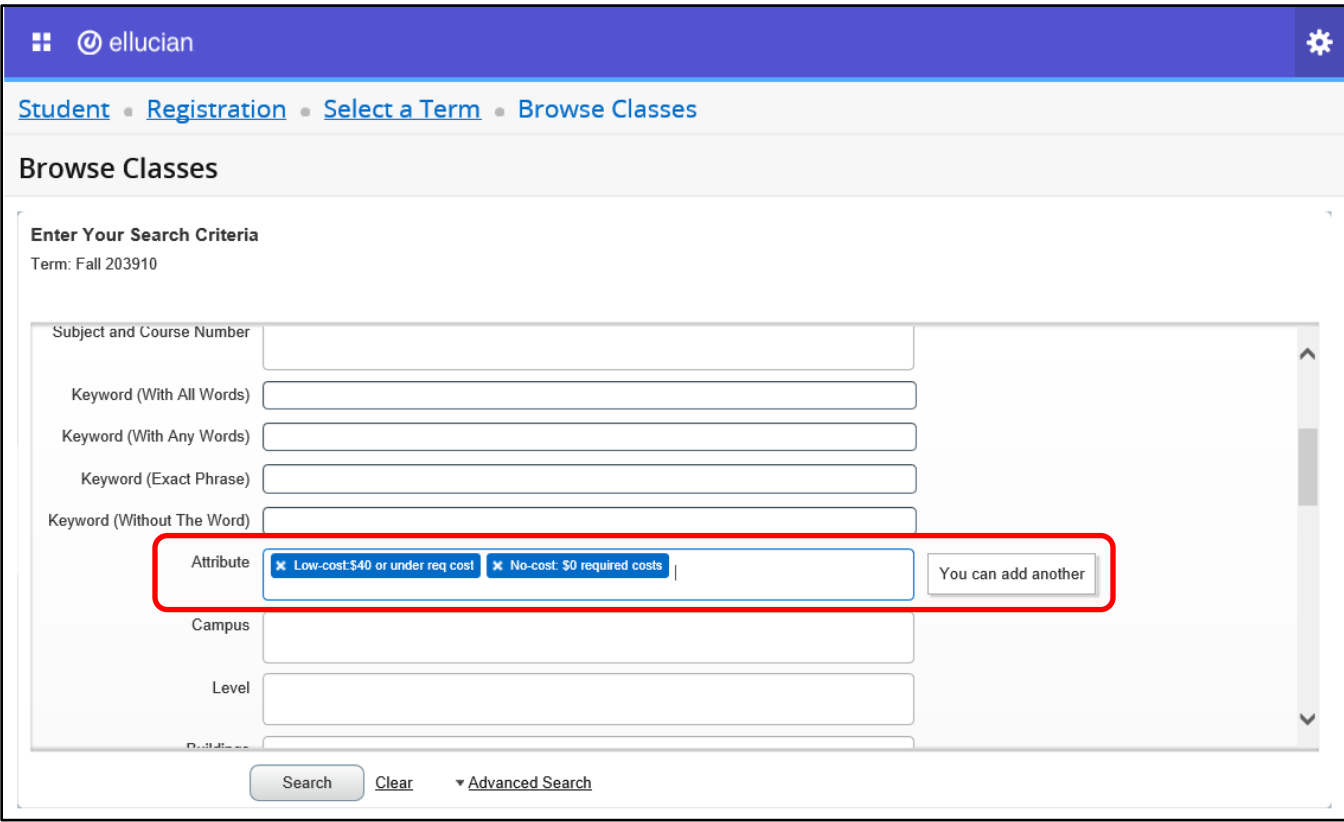

The Attributes field will be displayed in the search results if setup was completed on the Overall Page and Field Configuration (SOAWSCR) for Page "30". The full content of the field can be seen by placing the cursor over the field. The attribute description and code will be displayed.

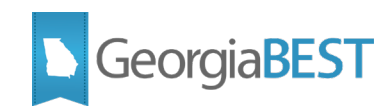

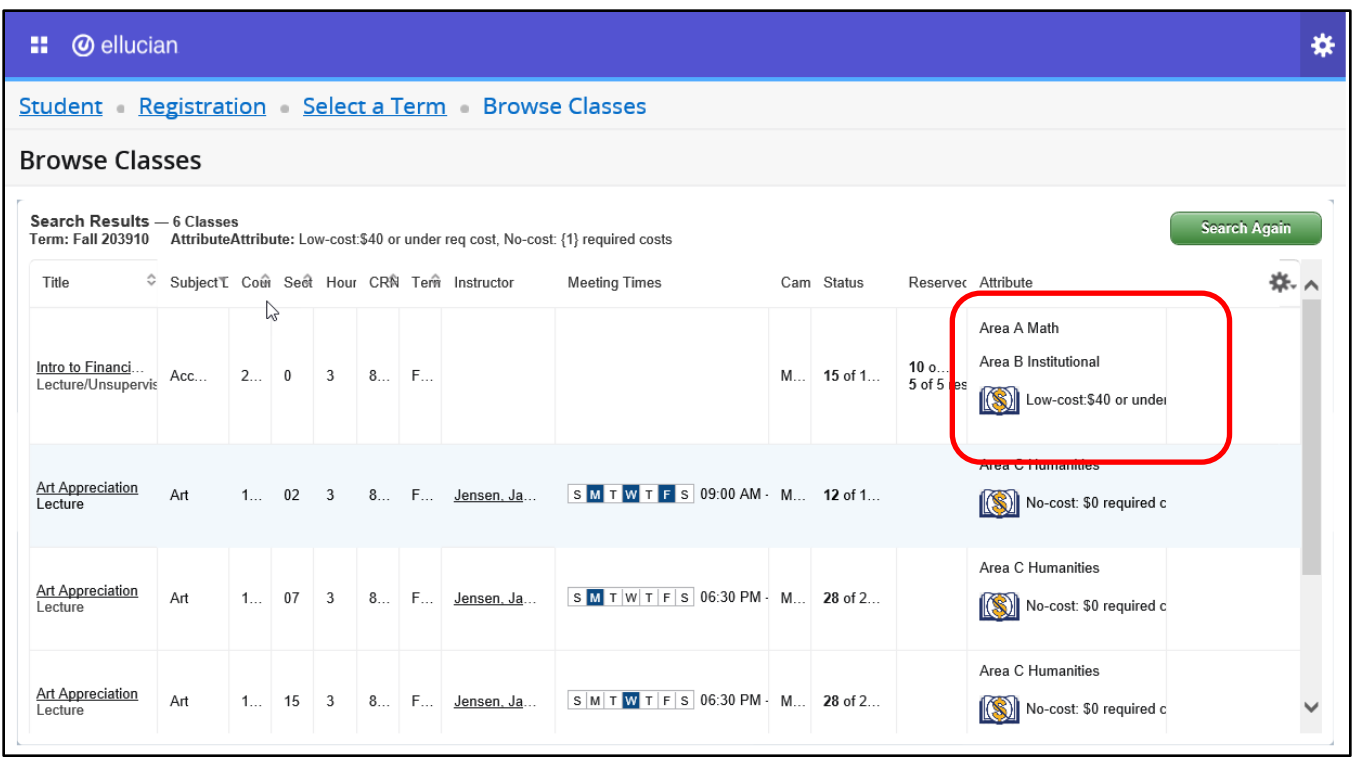

The attributes for the class can also be accessed by clicking on the course title to activate the Class Details Popup. If setup was completed on the Overall Page and Field Configuration (SOAWSCR) for Page "100," the attribute description and code will be displayed if available for the course section on the Schedule Detail (SSADETL). The message "No Attribute information available" will display if no attributes exist for this course.

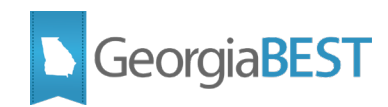

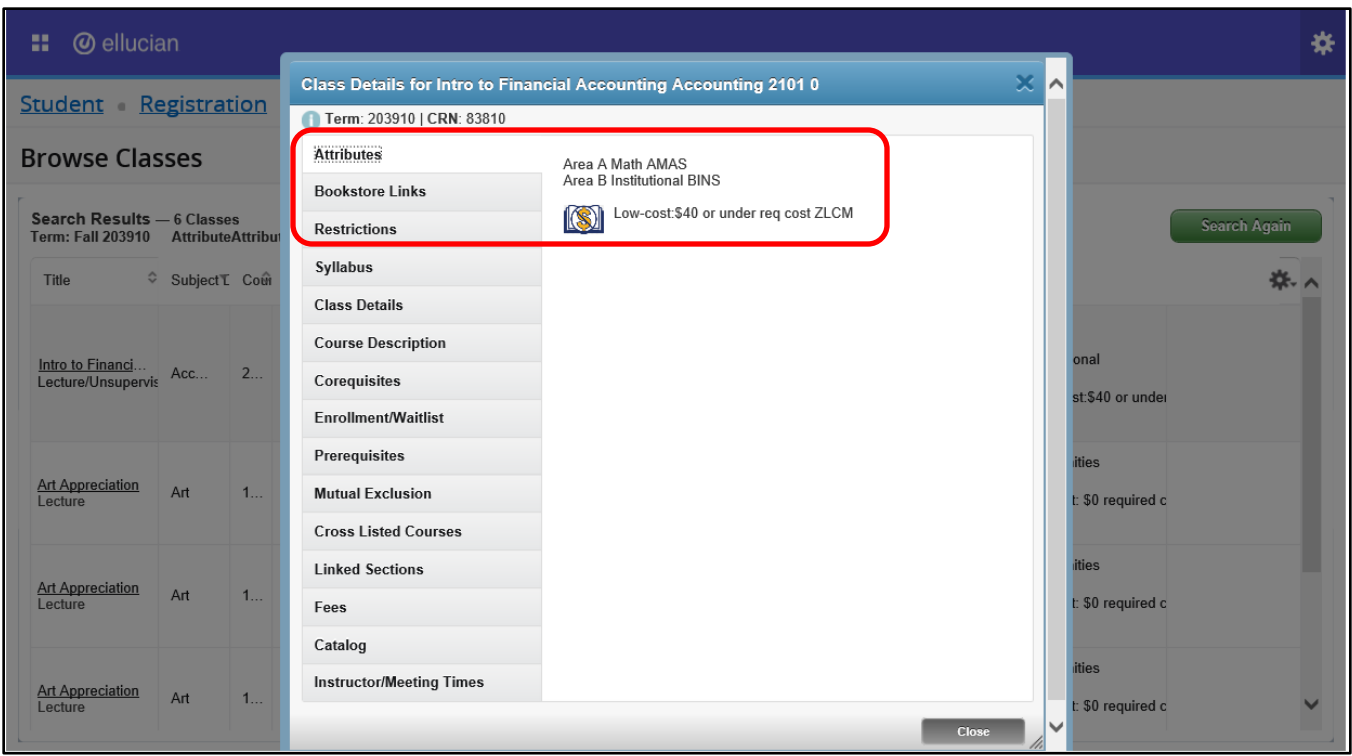

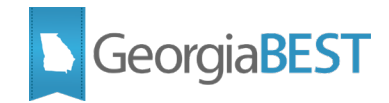

## <span id="page-29-0"></span>**Browse courses during registration**

To search for a course during registration, log in to Application Navigator as a student and access Student Registration Self-Service from the menu. Click "Register for Classes."

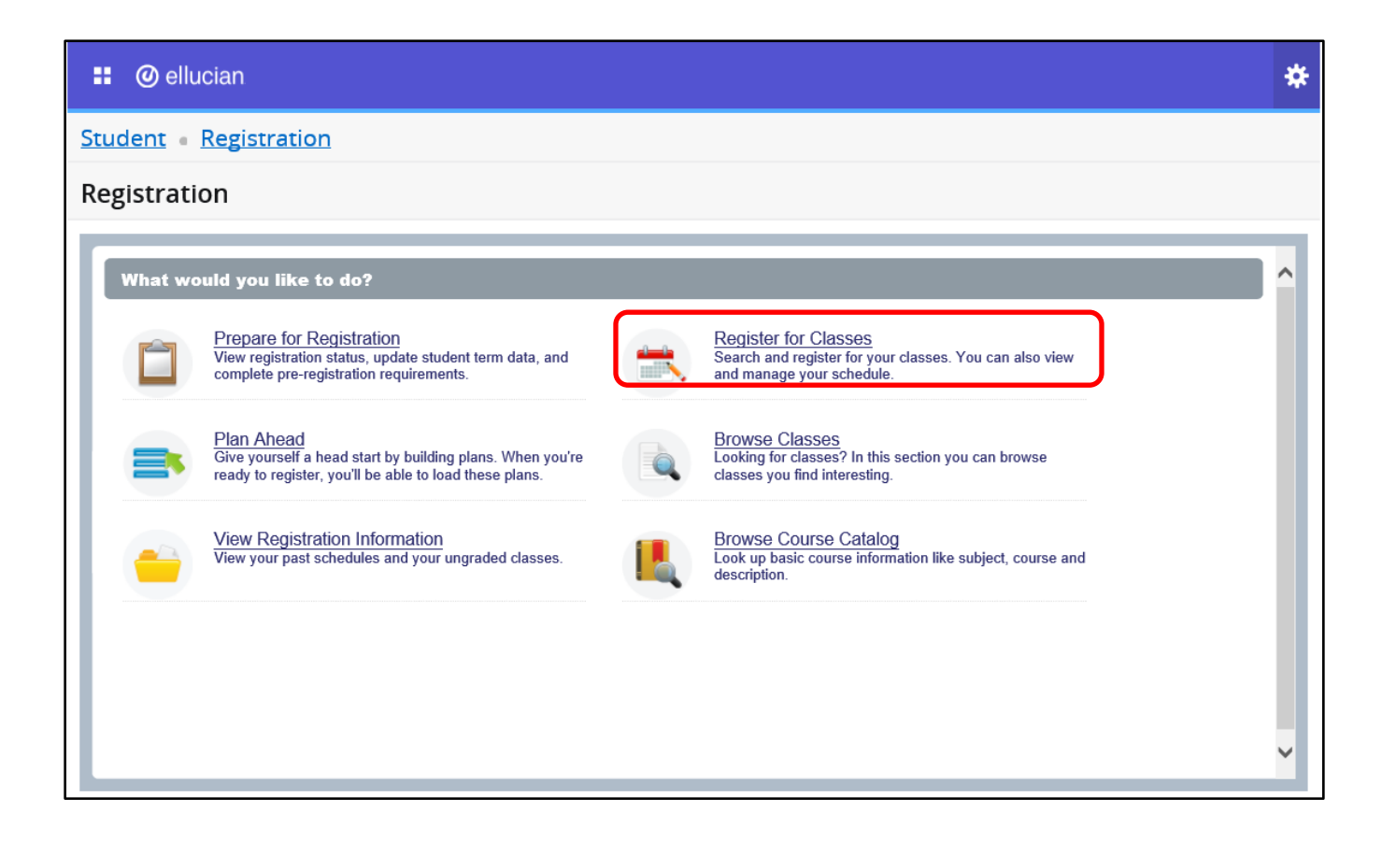

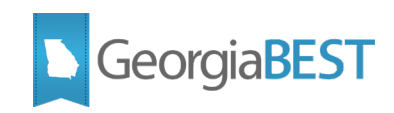

Select a term from the dropdown menu. Click Continue.

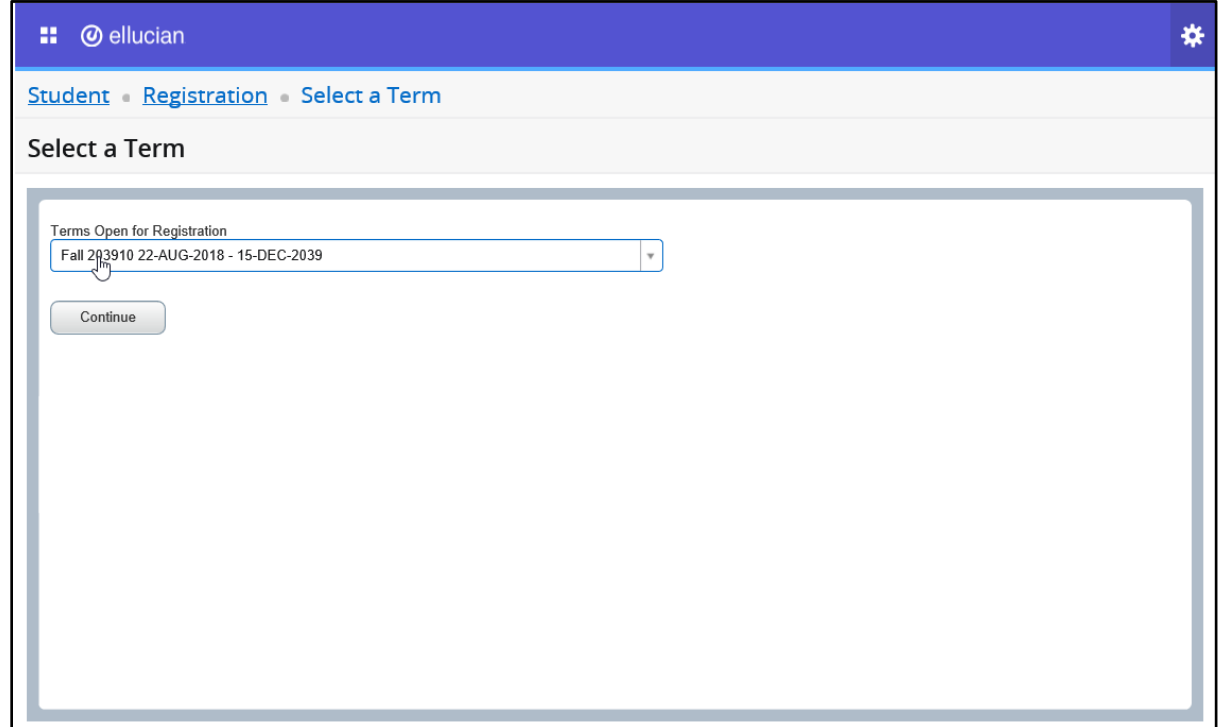

Use the course section search functionality on the Find Classes tab. This page defaults to a basic search for Subject, Course Number and Keyword. To see all possible search criteria, click on Advanced Search.

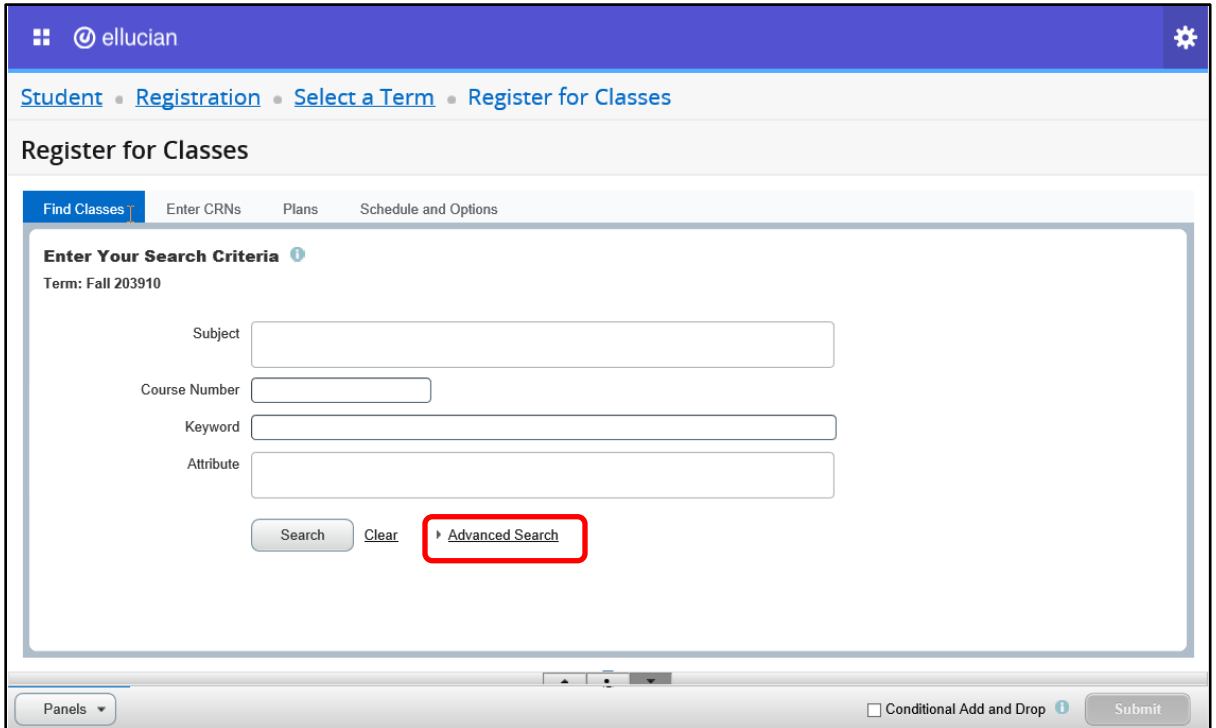

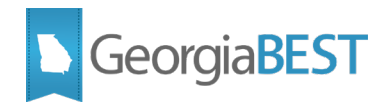

The Attributes field will be displayed in the search results if setup was completed on the Overall Page and Field Configuration (SOAWSCR) for Page "30". The full content of the field can be seen by placing the cursor over the field. The attribute description and code will be displayed.

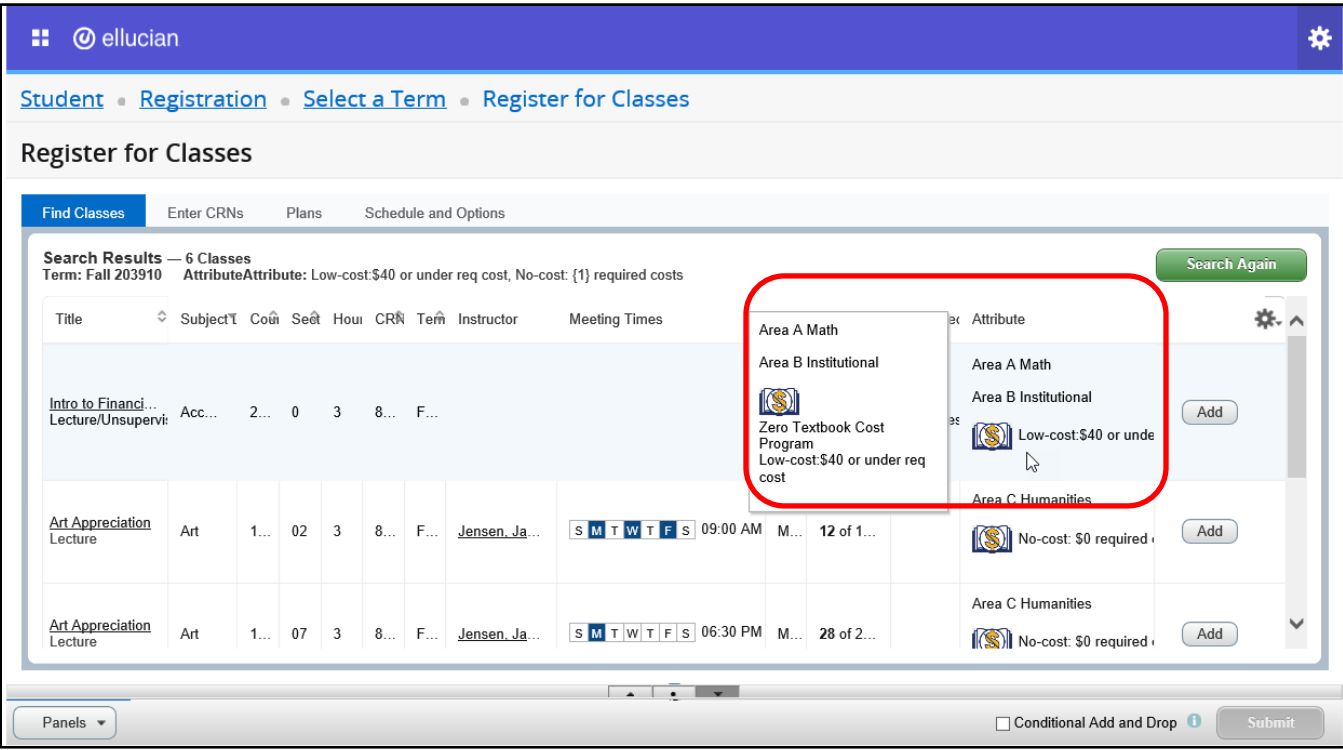

**NOTE:** The hover text "Zero Textbook Cost Program" comes from baseline Banner Self-Service Registration 9.10 module and cannot be changed.

The attributes for the class can also be accessed by clicking on the course title to activate the Class Details Popup. If setup was completed on the Overall Page and Field Configuration (SOAWSCR) for Page "100," the attribute description and code will be displayed if available for the course section on the Schedule Detail (SSADETL). The message "No Attribute information available" will display if no attributes exist for this course.

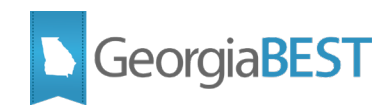

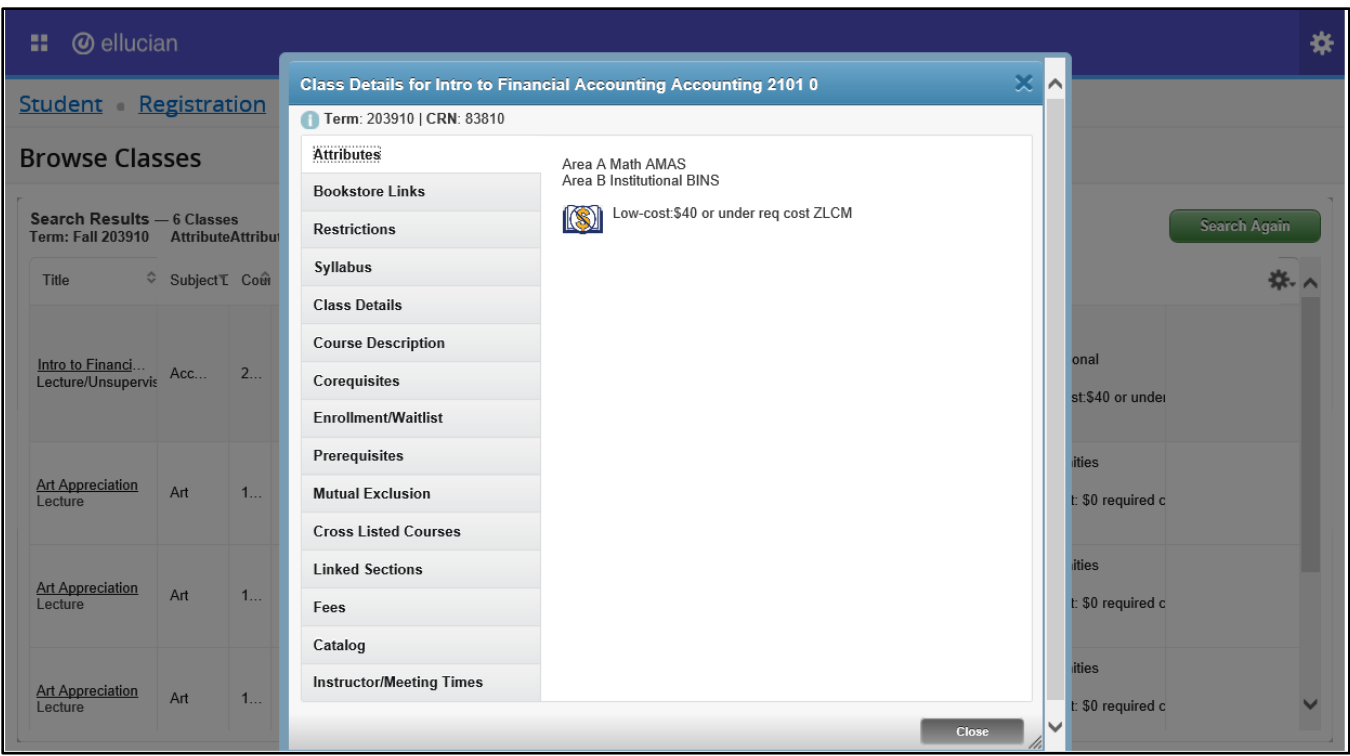

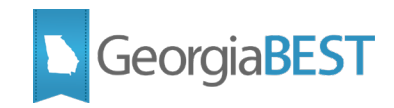

# **Academic Data Collection References**

<span id="page-33-0"></span>The Academic Data Collection (ADC) collects the Banner data related to course section attributes for USG reporting purposes. Refer to the ADC Data Element Dictionary (https://www.usg.edu/research/reporting\_resources) for any changes to the reporting requirements, valid values, and potential errors that could be encountered during the ADC submission for the following data elements:

- No and Low Cost Materials Course Section Attributes (SEC026)
- Study Abroad Course Section Attributes (SEC027)
- High Impact Practice Course Section Attributes (SEC028)
- International Virtual Exchange Course Section Attribute (SEC029)

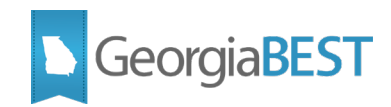

# **Appendix A: Document History**

<span id="page-34-0"></span>This section details the history of the document and updates made for each modification.

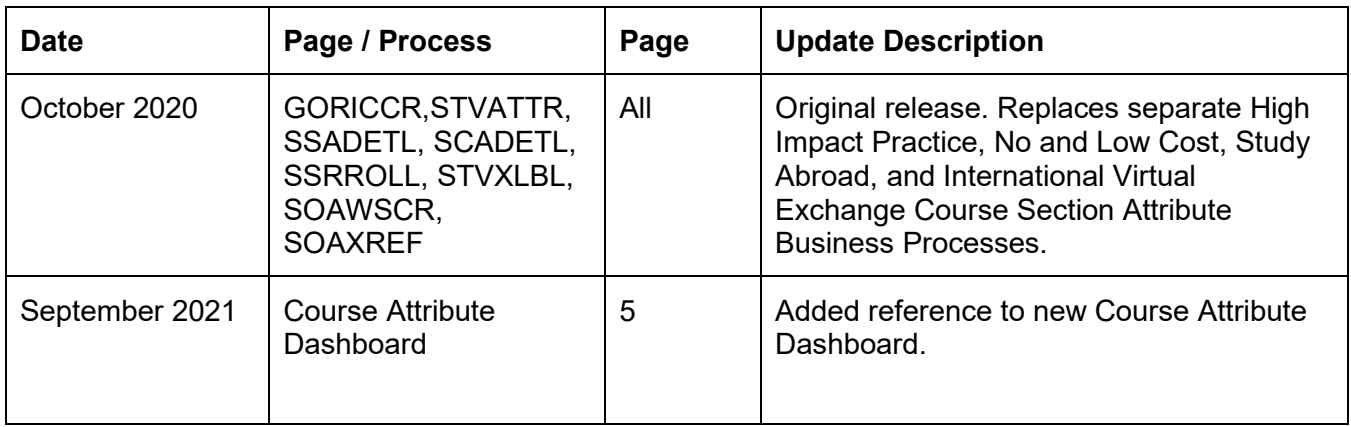

![](_page_35_Picture_0.jpeg)

# <span id="page-35-0"></span>**Appendix B: No Cost and Low Cost Course Material Course Section Attributes**

#### **Introduction**

In Fall 2018, University System of Georgia (USG) institutions were required to prominently designate sections of courses whose course materials exclusively consist of no cost (open or free textbooks) or low cost course materials at the point of registration.

#### **Description**

In Banner, courses will be identified by an attribute code as either no cost (\$0 required costs) or low cost (\$40 or under required costs). This information will be visible to the student when using Self-Service Banner to search the course catalog, schedule of classes and during registration.

A modification to Banner 9 Self-Service Registration 9.7 was released by ITS on January 31, 2018. This modification allowed institutions to display course attributes in the course details and search results, as well as during registration. With the delivery of Banner Self-Service Registration 9.10, this modification has been replaced by Ellucian's enhanced baseline functionality.

#### **Valid Values**

![](_page_35_Picture_78.jpeg)

![](_page_36_Picture_0.jpeg)

# **Appendix C: Study Abroad Course Section Attributes**

#### <span id="page-36-0"></span>**Introduction**

The University System of Georgia (USG) International Education office tracks student participation in study abroad programs. This data is collected by the Academic Data Collection (ADC). Beginning with the Academic Data Collection (ADC) for Fall End of Term 2020, High Impact Practice ZHIR and ZHIL supplementary codes may be applied to study abroad courses.

#### **Description**

Study abroad course section attributes are collected in a similar manner as the No Cost and Low Cost Materials Course Attributes. The ADC collects the course section attribute code. This enables the collection of data regarding all 'for credit' study abroad courses, including the type of program offering (Study Abroad, Study Away, Internship Abroad or International Service Learning), the length of the program, and student participation.

#### **Valid Values**

#### **Primary Codes: Must have one primary code**

![](_page_36_Picture_159.jpeg)

Note: if the study abroad or study away course is taught at an approved external site, be sure the appropriate external site is applied. If the course is taught at multiple approved external sites, select the primary site of the course.

**Duration Codes: Must have one duration code** *(duration intervals are related to the length of the trip, not the length of the course)*

![](_page_36_Picture_160.jpeg)

#### **Supplementary Codes: May include one or more (with primary and duration)**

![](_page_36_Picture_161.jpeg)

![](_page_37_Picture_0.jpeg)

![](_page_37_Picture_95.jpeg)

\*Note: The ZHIR and ZHIL supplementary codes are available for other High Impact Practice courses and may be applied to study abroad courses, if applicable. ZHIR may be used to identify study abroad course sections that meet an institutional requirement for participation in High Impact Practice courses. ZHIL may be used to identify study abroad course sections that are linked to other course sections grouped as a common High Impact Practice for students enrolled (e.g., multiple course sections for learning communities or common intellectual experiences).

![](_page_38_Picture_0.jpeg)

# <span id="page-38-0"></span>**Appendix D: High Impact Practice Course Section Attributes**

#### **Introduction**

The University System of Georgia (USG) received a grant from Lumina to implement and assess High Impact Practice (HIP) courses. Part of this grant focuses on creating the necessary data structure to track enrollment in courses with HIPs as well as assess and evaluate the effectiveness of HIPs on a variety of student outcomes. In order to gather the required data, institutions should track High Impact Practice course sections in Banner. This will allow the University System of Georgia (USG) to investigate access to HIPs (which students are enrolling) and student outcomes associated with participation in HIPs. The Academic Data Collection (ADC) began collecting this data Spring Mid-term 2019. Additional valid values will be collected beginning in the Fall End-of-term 2020 collection.

#### **Description**

High Impact Practice (HIP) course section attributes will be collected in the ADC in a similar manner as the No Cost and Low-Cost Course Materials Course Section Attributes. HIPs include a variety of educational programs designed for deeper learning. HIPs include programs like service learning, learning communities, peer mentoring, etc.

#### **Valid Values**

#### **Supplemental Codes:**

Supplemental codes may be applied to any High Impact Practice course section. These codes may also be applied to study abroad courses, if applicable.

![](_page_38_Picture_159.jpeg)

![](_page_38_Picture_160.jpeg)

#### 2) **Linked Course**

![](_page_38_Picture_161.jpeg)

#### **Primary and Contact Hour Codes:**

There are currently ten types of High Impact Practices. Each has a primary code that is used to identify a course section that meets a specific High Impact Practice requirement. Four of these primary HIPs also have additional contact hour codes indicating the duration or number of contact hours required for the course section.

#### 1) **Service Learning**

![](_page_38_Picture_162.jpeg)

![](_page_39_Picture_0.jpeg)

![](_page_39_Picture_169.jpeg)

### 2) **Undergraduate Research**

![](_page_39_Picture_170.jpeg)

### 3) **Work-based Learning**

![](_page_39_Picture_171.jpeg)

## 4) **Collaborative Assignments and Projects**

![](_page_39_Picture_172.jpeg)

![](_page_40_Picture_0.jpeg)

#### 5) **Capstone**

![](_page_40_Picture_133.jpeg)

#### 6) **Common Intellectual Experience**

![](_page_40_Picture_134.jpeg)

#### 7) **ePortfolio**

![](_page_40_Picture_135.jpeg)

#### 8) **First-Year Experience**

![](_page_40_Picture_136.jpeg)

#### 9) **Learning Communities**

![](_page_40_Picture_137.jpeg)

#### 10) **Writing Intensive Courses**

![](_page_40_Picture_138.jpeg)

\* NOTE: The Description field on the Attribute Validation page (STVATTR) is limited to 30 characters. The above descriptions must be abbreviated to accommodate the length of the field.

![](_page_41_Picture_0.jpeg)

# <span id="page-41-0"></span>**Appendix E: International Virtual Exchange Course Section Attribute**

#### **Introduction**

The Virtual Exchange Course Section Attribute (ZIVE) is used to track courses that help fulfil the goal for experiential learning, part of the USG Strategic Plan 2024. This attribute will be collected beginning in the ADC Fall EOT 20212 release.

#### **Description**

The Virtual Exchange Course Section Attribute (ZIVE) is used in the same manner as other course section attributes and should be used to identify courses that meet the requirements of an International Virtual Exchange course. These courses utilize technology to virtually pair two or more groups of students residing in different countries to complete joint curriculum goals

#### **Valid Value**

![](_page_41_Picture_83.jpeg)

\* NOTE: The Description field on the Attribute Validation page (STVATTR) is limited to 30 characters. The above descriptions must be abbreviated to accommodate the length of the field.